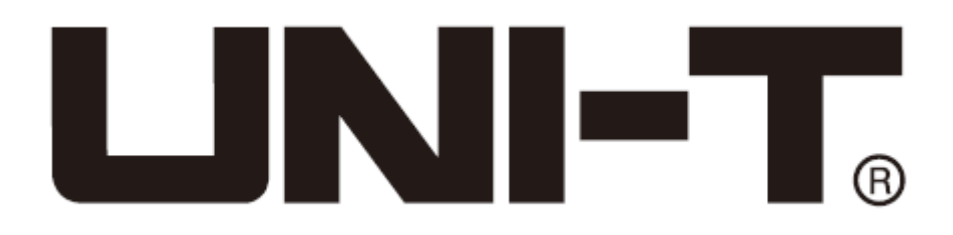

**UTG900E Serie Funktionsgenerator Benutzerhandbuch**

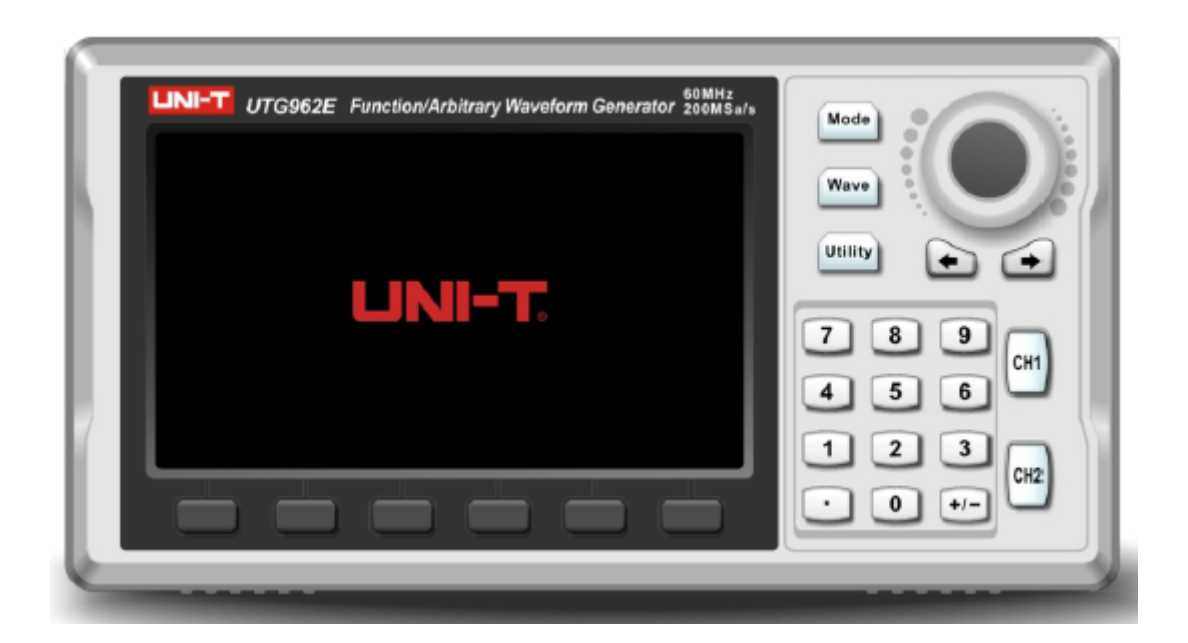

www.uni-trend.com

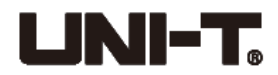

# **Vorwort**

<span id="page-1-0"></span>Vielen Dank für Ihren Einkauf des neuen Funktionsgenerators. Um dieses Produkt sicher und richtig zu verwenden, lesen Sie bitte dieses Handbuch, insbesondere den Abschnitt *Sicherheitsinformation*, sorgfältig durch.

Nach dem Durchlesen des Handbuchs wird es empfohlen, das Handbuch zum späteren Gebrauch an einem leicht zugänglichen Ort, vorzugsweise in der Nähe des Geräts, aufzubewahren.

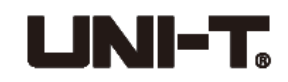

# **Copyright-Informationen**

<span id="page-2-0"></span>Uni-Trend Technology (China) Co., Ltd., alle Rechte vorbehalten.

UNI-T-Produkte sind in China und anderen Ländern durch Patentrechte geschützt, einschließlich der erteilten bzw. anhängigen Patente.

Uni-Trend Technology (China) Co., Ltd. behält sich die Rechte an Produktspezifikationen und Preisänderungen vor.

Trend behält sich alle Rechte vor. Lizenzierte Software-Produkte sind Eigentum von Uni-Trend und ihre Tochtergesellschaften oder Lieferanten, die durch nationale Urheberrechtsgesetze und internationale Vertragsbestimmungen geschützt sind. Die Version der Informationen in diesem Handbuch ersetzen alle vorher herausgegebenen Versionen.

UNI-T ist das registrierte Handelsmarke von Uni-Trend Technology (China) Limited.

Uni-Trend garantiert, dass dieses Produkt für einen Zeitraum von drei Jahren frei von Mängeln ist. Falls das Produkt weiterverkauft ist, wird der Garantiezeitraum ab dem Datum des ursprünglichen Einkaufs von einem autorisierten UNI-T-Händler bezeichnet. Sonden, andere Zubehörteile und Sicherungen sind nicht in dieser Garantie enthalten.

Wenn es nachgewiesen wird, dass das Produkt mangelhaft ist, behält sich UNI-T die Rechte vor, das mangelhafte Produkt entweder ohne Berechnung der Teile und des Arbeitsaufwands zu reparieren, oder das mangelhafte Produkte durch ein funktionierendes gleichwertiges Produkt zu ersetzen (von UNI-T ermittelt). Ersatzteile, -module und -produkte können brandneu sein oder erfüllen die gleichen Spezifikationen wie brandneue Produkte. Alle mangelhaften Originalteile, -module oder -produkte gehen in den Besitz von UNI-T über.

Der "Kunde" bezieht sich auf eine natürliche oder juristische Person, die in der Garantie angegeben ist. Um den Garantieservice zu erhalten, muss der "Kunde" innerhalb des Garantiezeitraums UNI-T über die Mängel mitteilen und geeignete Maßnahmen für den Garantieservice treffen. Der Kunde ist verantwortlich für die Verpackung und den Versand der mangelhaften Produkte an das bezeichnete Wartungszentrum von UNI-T, zahlen die Versandkosten und legen eine Kopie des Kaufbelegs des ursprünglichen Käufers vor. Wenn das Produkt inländisch an den ursprünglichen Käufer auf dem Kaufbeleg versandt wird, wenn das Produkt an den Standort des UNI-T-Servicezentrums versandt wird, zahlt UNI-T die Rücksendegebühr. Wenn das Produkt an einen anderen Standort versandt wird, trägt der Kunde alle Versandkosten, Zölle, Steuern und sonstigen Kosten.

Die Garantie gilt nicht für Mängel, Ausfälle oder Beschädigungen, die durch einen Unfall und den normalen Verschleiß der Maschinenteile, die unsachgemäße Verwendung, die unsachgemäße Verwendung des Produkts oder die unsachgemäße oder unzureichende Wartung verursacht werden. UNI-T ist nicht verpflichtet, den Garantieservice bei den nachstehend beschriebenen Beschädigungen zu erbringen:

a) Reparatur der Beschädigungen, die durch Installation, Reparatur oder Wartung, die durch eine andere Person als den Kundendienstmitarbeiter von UNI-T durchgeführt wurden, verursacht wurden;

b) Reparatur der Beschädigungen, die durch unsachgemäße Verwendung oder Anschluss an ein

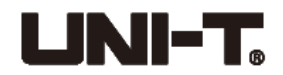

inkompatibles Gerät verursacht wurden;

c) Reparatur aller Beschädigungen oder Ausfälle, die durch die Verwendung einer Stromquelle, die Anforderungen in diesem Handbuch nicht erfüllen, verursacht wurden;

d) Reparatur der Produkte, die geändert oder in andere Produkte integriert wurden (wenn eine solche Änderung oder Integration die Reparaturzeit verlängert oder die Reparatur erschwert).

Die Garantie wird von UNI-T für dieses Produkt erstellt und wird zur Ersetzung aller weiteren ausdrücklichen oder stillschweigenden Garantien verwendet. UNI-T und ihre Händler verweigern jede stillschweigende Garantie für Marktgängigkeit oder Eignung für einen bestimmten Zweck. Bei der Verletzung der Garantie wird die Reparatur oder die Ersetzung der mängelhaften Produkte die einzige Abhilfemaßnahme von UNI-T. Unabhängig davon, ob UNI-T und ihre Händler im Voraus über mögliche indirekte, besondere, gelegentliche oder unvermeidliche Beschädigungen informiert haben. Für solche Beschädigungen übernehmen sie keine Verantwortung.

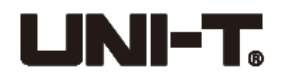

# <span id="page-4-0"></span>**Inhaltsverzeichnis**

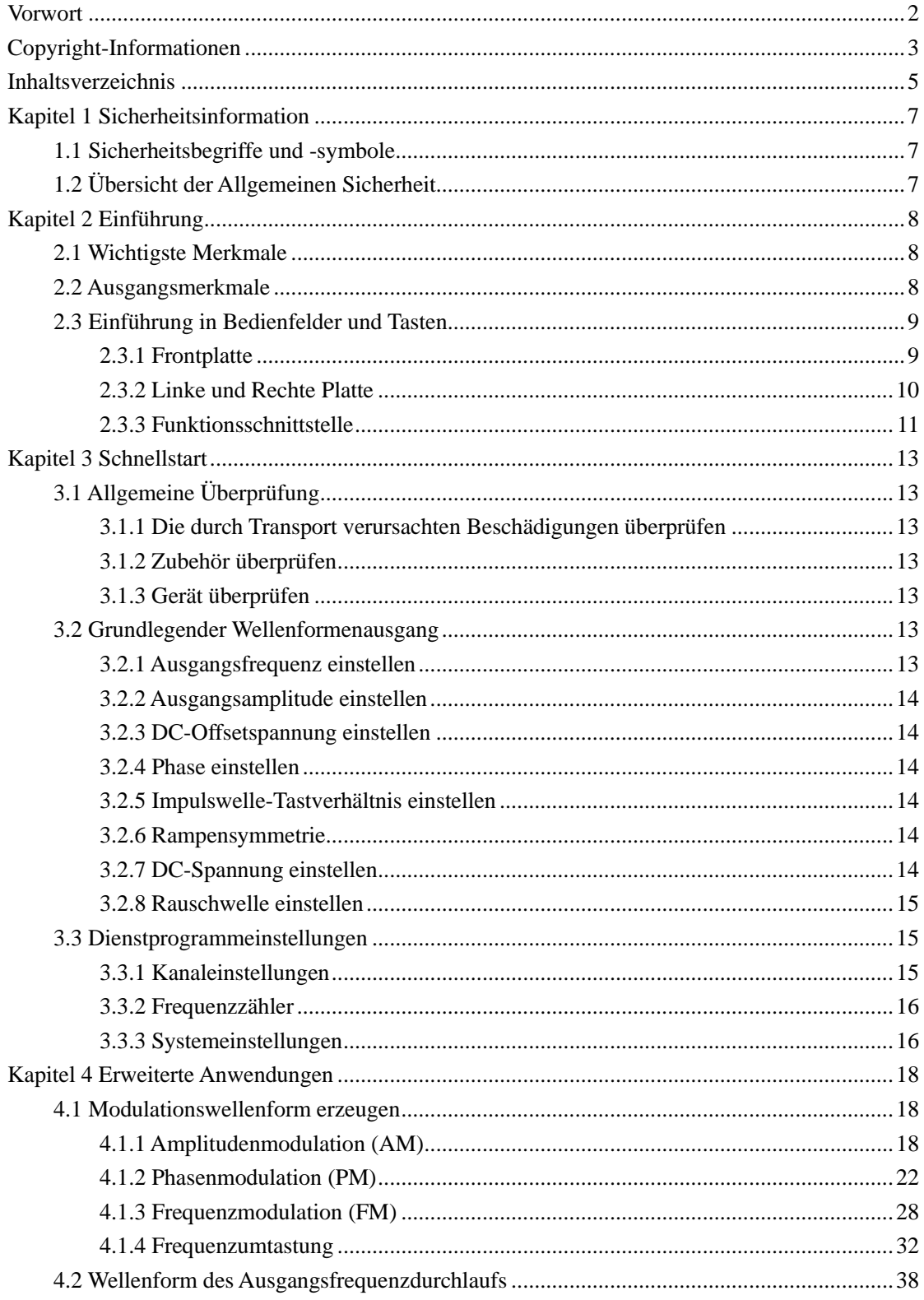

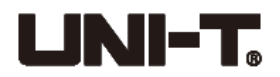

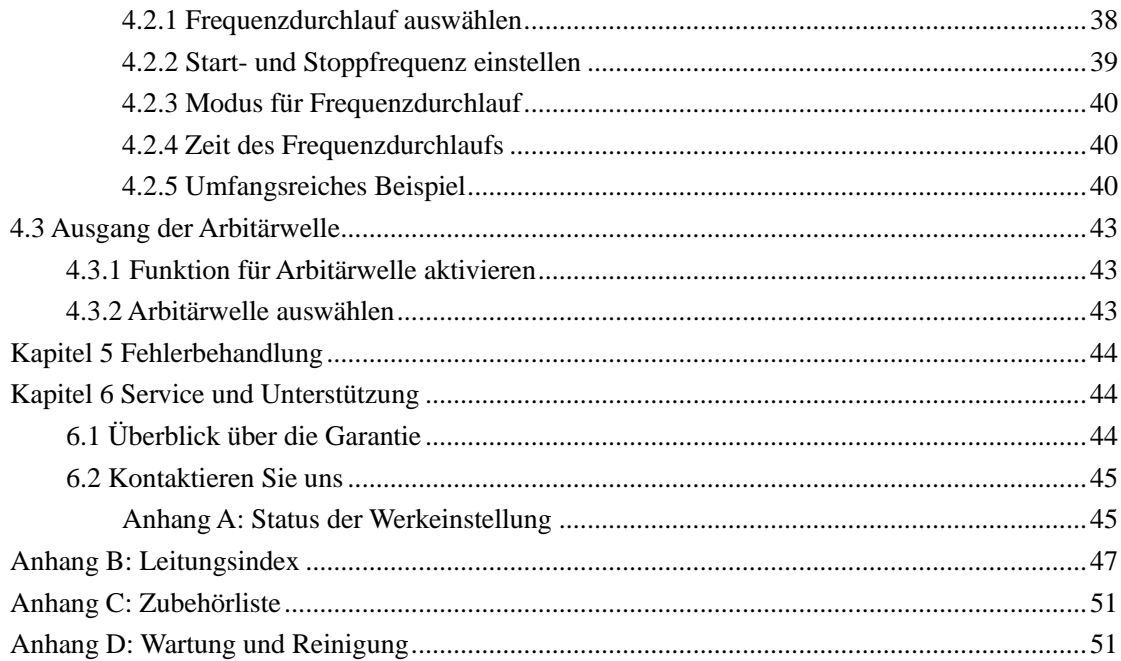

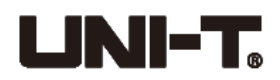

# <span id="page-6-0"></span>**Kapitel 1 Sicherheitsinformation**

## <span id="page-6-1"></span>**1.1 Sicherheitsbegriffe und -symbole**

Die nachstehenden Begriffe könnten in diesem Handbuch erscheinen:

**Warnung:** Die Bedingungen und die Verhaltensweisen könnten das Leben gefährden.

**Hinweis:** Die Bedingungen und die Verhaltensweisen könnten Beschädigungen des Produkts und der anderen Eigenschaften verursachen.

### **Die nachstehenden Begriffe könnten auf dem Produkt erscheinen:**

**Gefahr:** Diese Bedienung könnte sofortige Verletzung des Bedieners verursachen.

**Warnung:** Diese Bedienung könnte mögliche Verletzung des Bedieners verursachen.

**Hinweis:** Diese Bedienung könnte Beschädigung des Produkts und der an diesem Produkt angeschlossenen Geräte verursachen.

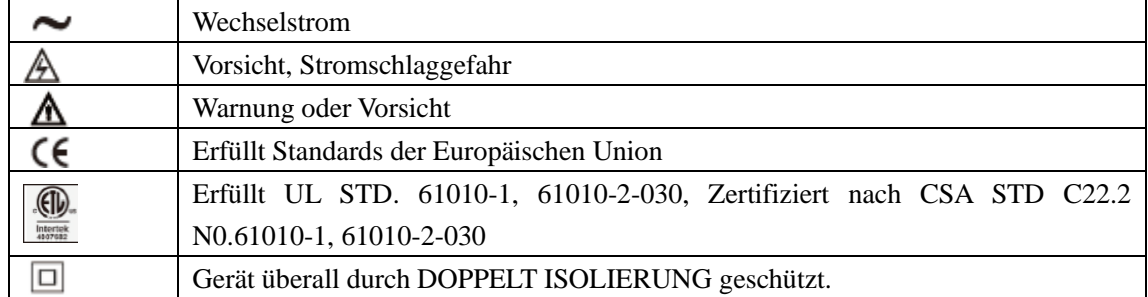

#### **Die nachstehenden Symbole könnten auf dem Produkt erscheinen:**

## <span id="page-6-2"></span>**1.2 Übersicht der Allgemeinen Sicherheit**

Während der Entwicklung und der Herstellung hält dieses Instrument strikt die Sicherheitsanforderungen für elektrische Geräte GB4793 und den Sicherheitsstandard IEC61010-1 ein. Es erfüllt die Sicherheitsstandards für isolierte Überspannung CAT II 300V und den Verschmutzungsgrad II.

### **Bitte lesen Sie die nachstehenden vorbeugender Sicherheitsmaßnahmen**

- ⚫ Um einen Stromschlag und einen Brand zu vermeiden, verwenden Sie bitte das dedizierte UNI-T-Netzteil, das für die lokale Region oder das Land für dieses Produkt bestimmt ist.
- ⚫ Um Personenverletzungen zu vermeiden oder Produktbeschädigungen des Produkts zu verhindern, darf nur geschultes Personal das Wartungsprogramm ausführen.
- ⚫ Um einen Brand oder einen Stromschlag zu vermeiden, beachten Sie bitte den Nennbetriebsbereich und die Produktkennzeichnungen.
- ⚫ Bitte überprüfen Sie vorm Gebrauch das Zubehör für alle mechanischen Beschädigungen.
- ⚫ Nur das mit diesem Produkt mitgelieferten Zubehör darf verwendet werden.
- ⚫ Bitte legen Sie keine Metallgegenstände in die Eingangs- und Ausgangsklemmen dieses

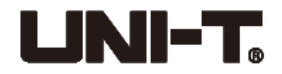

Produkts.

- ⚫ Betreiben Sie das Produkt nicht, wenn Sie vermuten, dass es fehlerhaft ist, und wenden Sie sich bitte zur Überprüfung an autorisiertes Servicepersonal von UNI-T. Nur geschultes Personal darf die Wartungsverfahren ausführen.
- ⚫ Bitte betreiben Sie das Gerät nicht, wenn sein Deckel geöffnet ist.
- ⚫ Bitte betreiben Sie das Produkt nicht unter feuchten Bedingungen.
- <span id="page-7-0"></span>⚫ Bitte halten Sie die Produktoberfläche sauber und trocken.

# **Kapitel 2 Einführung**

Bei dieser Geräteserie handelt es sich um kostengünstige, leistungsstarke, multifunktionale Arbiträrgeneratoren, die die Technologie der direkten digitalen Synthese (DDS) verwenden, um genaue und stabile Wellenformen zu erzeugen. UTG900 kann genaue, stabile und reine Ausgangssignale mit geringer Verzerrung erzeugen. Die praktische Schnittstelle, die überlegenen technischen Indexe und der benutzerfreundliche grafische Anzeigestil von UTG900 können den Benutzern helfen, um Studien- und Testaufgaben schnell abzuschließen und die Arbeitseffizienz zu verbessern.

## <span id="page-7-1"></span>**2.1 Wichtigste Merkmale**

- ⚫ Frequenzausgang von 60MHz/30MHz, Vollbandauflösung von 1μHz
- ⚫ Verwenden Sie unmittelbar die digitale Direktsynthesemethode (DDS), die Abtastrate von 200MSa/s und eine vertikale Auflösung von 14 Bit
- ⚫ Quadratwellenausgang mit geringem Jitter
- ⚫ TTL-Pegelsignal-kompatibler 7-Digital-Frequenzzähler mit hoher Genauigkeit
- 24 Gruppen nichtflüchtiger Arbiträrsignalspeicher
- ⚫ Einfache und nützliche Modulationstypen: AM, FM, PM, FSK
- ⚫ Frequenzabtastung und -ausgang unterstützen
- ⚫ Leistungsstarke übergeordnete Computersoftware
- 4,3-Zoll-TFT-Farbbildschirm
- Standard-Konfigurationsschnittstelle: USB-Gerät
- <span id="page-7-2"></span>⚫ Benutzerfreundlicher Multifunktionsknopf und Zahlenblock

### **2.2 Ausgangsmerkmale**

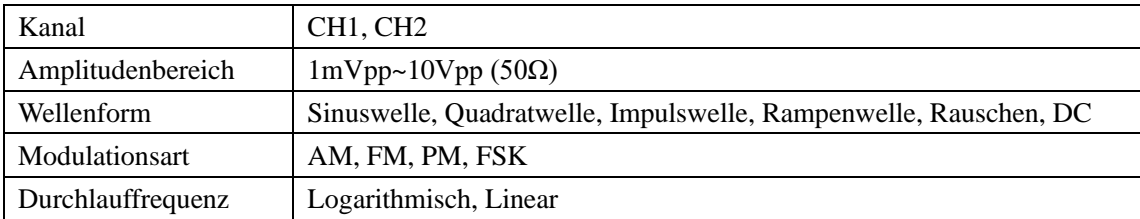

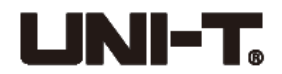

## <span id="page-8-0"></span>**2.3 Einführung in Bedienfelder und Tasten**

## <span id="page-8-1"></span>**2.3.1 Frontplatte**

Dieses Produkt stellt dem Benutzer eine einfache, intuitive und benutzerfreundliche Frontplatte bereit, wie nachstehend dargestellt:

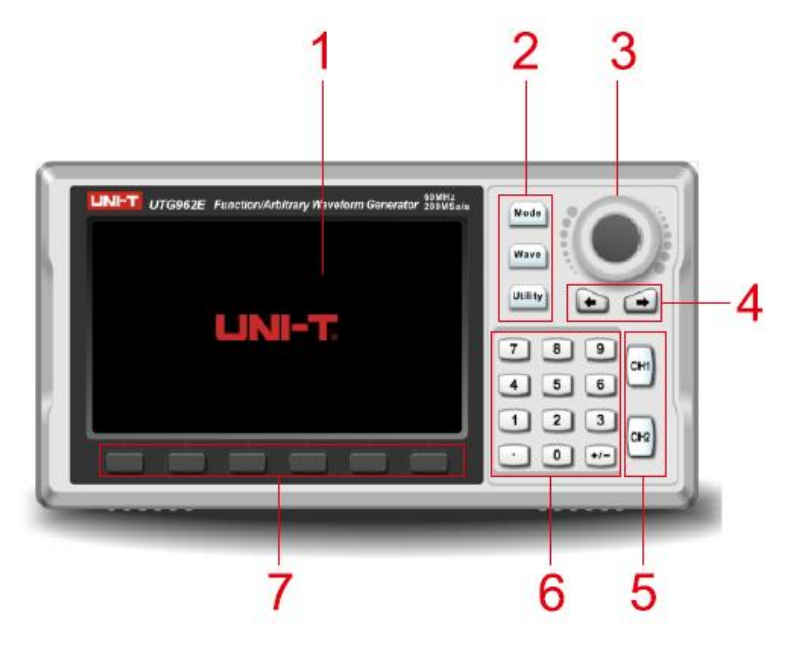

#### **1. Anzeigebildschirm**

Der 4,3-Zoll-TFT-LCD-Farbbildschirm unterscheidet den Ausgangsstatus, das Funktionsmenü und andere wichtige Informationen von CH1 und CH2 durch verschiedene Farben. Der benutzerfreundliche grafische Anzeigestil verbessert die Arbeitseffizienz.

### **2. Funktionstasten**

Es gibt Funktionstasten für "Modus", "Welle" und "Dienstprogramm", und die Benutzer können Modulation, Grundwelle und Hilfsfunktionen durch diese Tasten einstellen.

### **3. Multifunktionaler Knopf**

Stellen Sie den multifunktionalen Knopf ein, um die Ziffern (Erhöhen im Uhrzeigersinn) zu ändern oder verwenden Sie den Knopf als eine Richtungstaste und drücken Sie den multifunktionalen Knopf, um die Funktionen auszuwählen oder um die Parameter einzustellen.

### **4. Richtungstasten**

Verwenden Sie die Richtungstasten, um die Ziffern und die Rücktaste umzuschalten, löschen Sie die vorherigen Ziffern oder bewegen Sie die Cursors.

### 5. "CH1"/"CH2"-Ausgangskontrolltaste

Schalten Sie den Stromkanal. Falls das CH1-Label hervorgehoben ist, ist der Stromkanal CH1 (Parameter für CH1-Wellenform werden angezeigt und sind einstellbar). Die Benutzer können "CH1"/"CH2" drücken, um den Kanalausgang zu aktivieren/zu schließen, oder drücken Sie "Dienstprogramm" und die Softkey-Taste, um einzustellen. Die Hintergrundbeleuchtung von

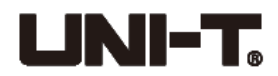

"CH1"/"CH2" wird eingeschaltet, wenn der Kanal geöffnet ist und den Modus für Ausgang mit Signalausgang anzeigt, da sonst die Hintergrundbeleuchtung ausgeschaltet wird, "AUS" auf dem Label angezeigt und der Ausgang geschlossen ist.

### **6. Numerische Tastatur**

Verwenden Sie diese Tastatur, um die erforderlichen Parameter einzugeben, einschließlich des Zahlenblocks 0 bis 9, des Dezimalpunkts "." und der symbolischen Tasten "+/-". Drücken Sie die linke Richtungstaste, um zurückzuschalten und die vorherigen Ziffern zu löschen.

### **7. Menü-Bedientaste**

Wählen Sie den entsprechenden Label-Inhalt unter der Funktionsschnittstelle aus oder überprüfen Sie ihn, und stellen Sie die Parameter durch die Zehnertastatur, den multifunktionalen Knopf und die Richtungstasten ein.

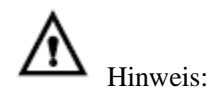

- ⚫ Der Kanalausgangsspannungsschutz wird aktiviert, falls eine der nachstehenden Bedingungen erfüllt wird.
- Stellen Sie den Bereich auf über 250mVpp, die Eingangsspannung auf über  $\pm$ 12,5V|, die Frequenz auf niedriger als 10kHz ein.
- ⚫ Stellen Sie den Bereich auf nicht niedriger als 250mVpp, die Eingangsspannung auf über |±2,5V|, die Frequenz auf niedriger als 10kHz ein.
- <span id="page-9-0"></span>⚫ Der Kanal wird automatisch getrennt, wenn der Überspannungsschutz ausgelöst wird.

### **2.3.2 Linke und Rechte Platte**

### **Wie nachstehend dargestellt:**

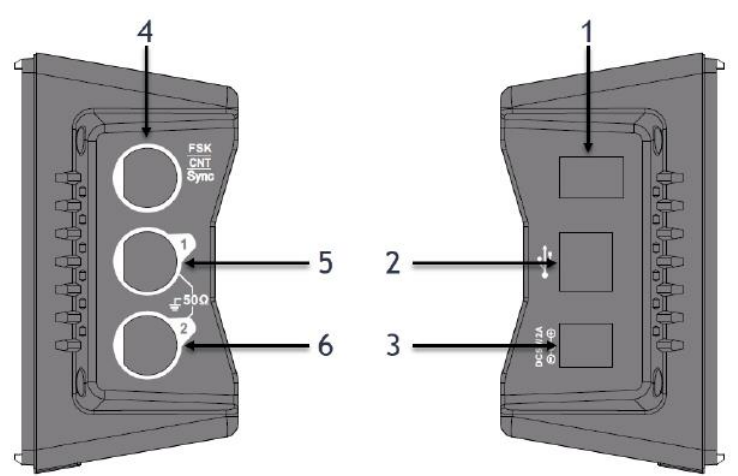

### **1. Netztaste**

● Schalten Sie diese Taste auf "I", um das Gerät einzuschalten, und schalten Sie diese Taste auf "O", um das Gerät auszuschalten.

### **2. USB-Schnittstelle**

⚫ Schließen Sie das Gerät an den übergeordneten Computer an.

### **3. DC-Stromversorgungsanschluss**

⚫ Die Nenneingangsspannung und der Nenneingangsstrom sind jeweils 5V und 2A. Hoher

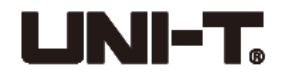

SNR-Signalausgang aus dem Funktionsgenerator ist erforderlich. Offizieller Standardnetzadapter wird empfohlen.

**4. Schnittstelle für Sync-Ausgangsanschluss/Frequenzzähler-Eingangsanschluss/externe digitale Modulation**

⚫ Derselbe Anschluss ist für den Sync-Ausgang, den Frequenzzähler-Eingang und die externe digitale Modulation anwendbar. Nur wenn der Sync-Ausgang geschlossen ist, darf der Frequenzzähler aktiviert werden.

### **5. CH1-Ausgang**

- ⚫ CH1-Ausgangsschnittstelle
- **6. CH2-Ausgang**
- <span id="page-10-0"></span>⚫ CH2-Ausgangsschnittstelle

### **2.3.3 Funktionsschnittstelle**

**Wie nachstehend dargestellt:**

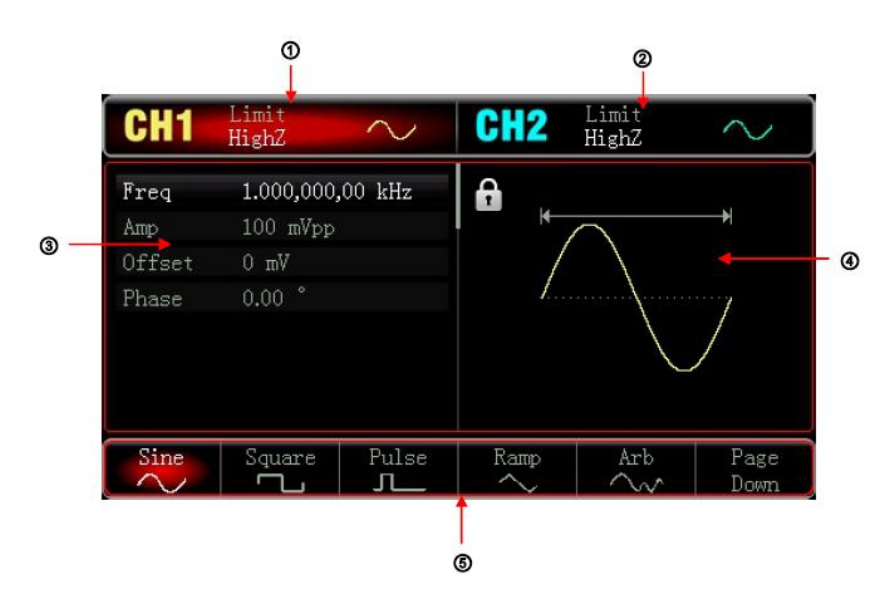

### **1. CH1-Information, der ausgewählte Kanal wird hervorgehoben.**

HighZ zeigt die angepasste Impedanz der Ausgangsklemme an (1Ω bis 9999 Ω, einstellbar oder hochohmig; Standard auf HighZ)

: Aktuelle Sinuswelle (Unterschiedliche Modi verfügen über verschiedene Menüs)

### **2. CH2-Information, gleich wie CH1**

### **3. Parameterliste der Wellenform**

Wenn ein Element auf der Liste weiß angezeigt wird, können die Benutzer seine Parameter über die Menübedienungstasten, das numerische Tastenfeld, die Richtungstasten und den Multifunktionsknopf einstellen. Wenn die Untermalung des ausgewählten Wortes mit der des Stromkanals (weiß in der Systemeinstellung) übereinstimmt, zeigt dies an, dass das Wort im Bearbeitungsmodus steht.

### **4. Anzeigebereich für Wellenform**

Wellenform des Stromeinstellungskanals anzeigen, die durch das hervorgehobene Informationslabel unterschieden werden kann, und ihre Parameter sind auf der linken Seite

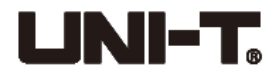

angezeigt. Der Anzeigebereich für Wellenform wird während der Systemeinstellung die Parameterliste anzeigen.

### **5. Softkey-Taste-Label**

Die Stromfunktion der Softkey-Taste identifizieren.

Die Mitte des Stromfunktionslabels wird mit entsprechender Farbe des Stromkanals hervorgehoben, oder hat während der Systemeinstellung eine graue Farbe und eine weiße Schrift.

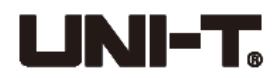

# **Kapitel 3 Schnellstart**

# <span id="page-12-1"></span><span id="page-12-0"></span>**3.1 Allgemeine Überprüfung**

Es wird empfohlen, die nachstehenden Schritte zu befolgen, um das Instrument vorm ersten Gebrauch zu überprüfen.

# <span id="page-12-2"></span>**3.1.1 Die durch Transport verursachten Beschädigungen überprüfen**

Falls der Verpackungskarton oder das geschäumte Kunststoffpolster stark beschädigt ist, wenden Sie sich bitte an den UNI-T-Händler dieses Produkts oder die lokale UNI-T-Geschäftsstelle. Falls das Instrument durch Transport beschädigt ist, bitte bewahren Sie die Verpackung auf und informieren Sie die Transportabteilung und den UNI-T-Händler, der die Reparatur oder den Ersatz arrangieren wird.

### <span id="page-12-3"></span>**3.1.2 Zubehör überprüfen**

Das Zubehör von UTG900 umfasst: einen Netzadapter, ein BNC-Kabel (1m) und ein Krokodilklemmenkabel. Falls eines dieser Zubehörteile fehlt oder beschädigt ist, wenden Sie sich bitten an Ihren Händler oder die lokale UNI-T-Geschäftsstelle.

### <span id="page-12-4"></span>**3.1.3 Gerät überprüfen**

Falls das Gerät beschädigt zu sein scheint, nicht normal läuft oder Funktionstests nicht besteht, bitten wenden Sie sich an Ihren Händler oder die lokale UNI-T-Stelle.

### <span id="page-12-5"></span>**3.2 Grundlegender Wellenformenausgang**

### <span id="page-12-6"></span>**3.2.1 Ausgangsfrequenz einstellen**

Die standardmäßige Wellenform ist eine Sinuswelle mit einer Frequenz von 1kHz und mit einer Amplitude von 100mVpp (enden bei 50Ω).

Die einzelnen Schritte für Änderung der Frequenz auf 2,5MHz sind wie nachstehend:

Drücken Sie "Welle"  $\rightarrow$  "Sinus"  $\rightarrow$  "Frequenz" nacheinander und geben Sie 2,5 durch den Zahlenblock ein, und wählen Sie die Parametereinheit "MHz" aus.

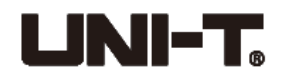

### <span id="page-13-0"></span>**3.2.2 Ausgangsamplitude einstellen**

Die standardmäßige Wellenform ist eine Sinuswelle mit einer Amplitude von 100 mVpp (enden bei 50Ω). Die einzelnen Schritte für Änderung der Amplitude auf 300mVpp sind wie folgt: Drücken Sie "Welle"  $\rightarrow$  "Sinus"  $\rightarrow$  "Amplitude" nacheinander und geben Sie 300 durch den Zahlenblock ein, und wählen Sie die Parametereinheit "mVpp" aus.

### <span id="page-13-1"></span>**3.2.3 DC-Offsetspannung einstellen**

Die standardmäßige Wellenform ist eine Sinuswelle mit einer DC-Offsetspannung von 0V (enden bei 50Ω). Die einzelnen Schritte für Änderung der DC-Offsetspannung auf -150mV sind wie folgt: Drücken Sie "Welle"  $\rightarrow$  "Sinus"  $\rightarrow$  "Offset" nacheinander und geben Sie -150 durch den Zahlenblock ein, und wählen Sie die Parametereinheit "mVpp" aus.

Hinweis: Dieser Parameter kann auch durch den multifunktionalen Knopf und die Richtungstasten eingestellt werden.

### <span id="page-13-2"></span>**3.2.4 Phase einstellen**

Die standardmäßige Phase der Wellenform ist 0°. Stellen Sie die Phase auf 90° ein, drücken Sie "Phase", und geben Sie 90 durch den Zahlenblock ein, und wählen Sie die Parametereinheit  $\cdot$ <sup>o"</sup> aus.

### <span id="page-13-3"></span>**3.2.5 Impulswelle-Tastverhältnis einstellen**

Die standardmäßige Frequenz der Impulswelle ist 1kHz, und das Tastverhältnis ist 50%. Um das Tastverhältnis (eingeschränkt durch die minimale Impulsweite von 80ns) auf 25% einzustellen, und die einzelnen Schritte sind wie folgt:

Drücken Sie "Welle"  $\rightarrow$  "Sinus"  $\rightarrow$  "Duty", geben Sie 25 durch den Zahlenblock ein, und wählen Sie die Parametereinheit "%" aus.

### <span id="page-13-4"></span>**3.2.6 Rampensymmetrie**

Die standardmäßige Frequenz der Rampenwelle ist 1kHz. Um die Dreieckswelle mit Symmetrie auf 75% einzustellen, und die einzelnen Schritte sind wie folgt:

Drücken Sie "Welle"  $\rightarrow$  "Rampe"  $\rightarrow$  "Symmetrie", geben Sie 75 durch den Zahlenblock ein, und wählen Sie die Parametereinheit "%" aus.

### <span id="page-13-5"></span>**3.2.7 DC-Spannung einstellen**

Die standardmäßige DC-Spannung ist 0V, und die einzelnen Schritte zur Änderung auf 3V sind

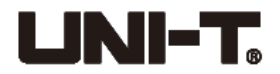

wie folgt:

Drücken Sie "Welle"  $\rightarrow$  "Bild-ab"  $\rightarrow$  "DC", geben Sie 3 durch den Zahlenblock ein, und wählen Sie die Parametereinheit "V" aus.

## <span id="page-14-0"></span>**3.2.8 Rauschwelle einstellen**

Das standardmäßige Quasi-Gaußsche Rauschen ist mit Amplitude von 100mVpp und mit DC-Offset von 0V, und die einzelnen Schritte zur Einstellung des Quasi-Gaußschen Rauschens mit Amplitude von 300mVpp und mit DC-Offset von 1V sind wie folgt:

Drücken Sie "Welle"  $\rightarrow$  "Bild-ab"  $\rightarrow$  "Rauschen"  $\rightarrow$  "Amplitude", geben Sie 300 durch den Zahlenblock ein, und wählen Sie die Parametereinheit "mV". Drücken Sie dann Offset, geben Sie 1 ein, und wählen Sie die Parametereinheit "V" aus.

## <span id="page-14-1"></span>**3.3 Dienstprogrammeinstellungen**

Die Dienstprogrammeinstellungen können zur Einstellung und zur Überprüfung vom Kanal-Setup, Sync-Ausgang, Frequenzzähler, System, Hintergrundbeleuchtung, Sprache, Standardeinstellung, Hilfemenü, Bildschirmsperre und Systeminformation verwendet werden. Das an den Computer angeschlossene Gerät kann durch das Drücken dieser Taste entsperrt. Die einzelnen Funktionen sind wie folgt:

<span id="page-14-2"></span>

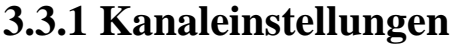

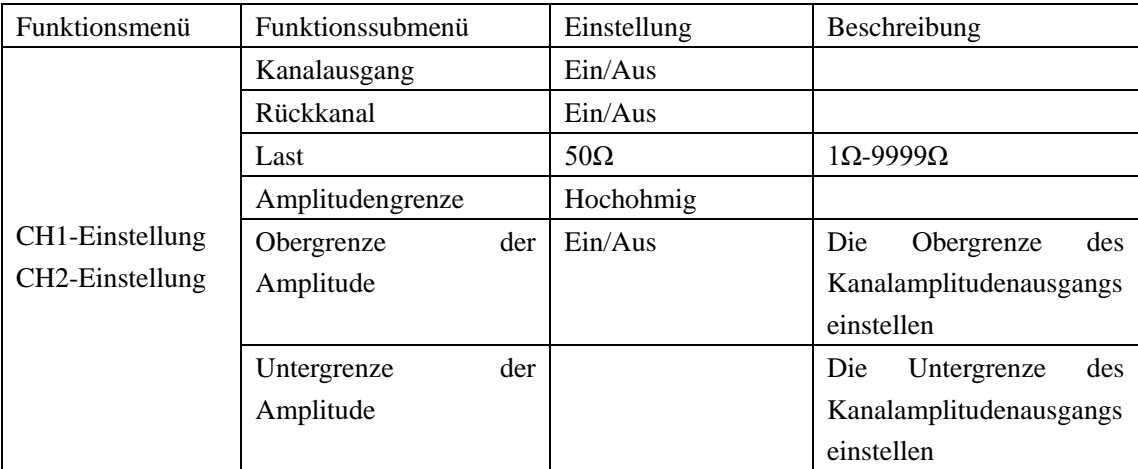

Drücken Sie "Dienstprogramm"  $\rightarrow$  "CH1-Einstllung" oder "CH2-Einstellung", um die Kanäle auszuwählen:

### **1. Ausgang**

Stellen Sie den Kanalausgang auf "Ein" oder "Aus" ein (Hinweis: Drücken Sie "CH1" und "CH2" auf der Frontplatte, um den Kanalausgang schnell zu öffnen).

### **2. Inversion**

Stellen Sie die Kanalinversion auf "Ein" oder "Aus".

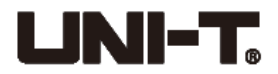

### **3. Last**

Wählen Sie die Last zwischen 1-9999Ω aus. 50Ω, 75Ω und HighZ sind auch optional.

### **4. Amplitudengrenze**

Um die Last zu beschützen, wird die Grenze vom Amplitudenausgang unterstützt. Stellen Sie die Amplitudengrenze auf "Ein" oder "Aus" ein.

### **5. Obergrenze**

Wählen Sie die Obergrenze der Amplitude aus.

### **6. Untergrenze**

<span id="page-15-0"></span>Wählen Sie die Untergrenze der Amplitude aus.

# **3.3.2 Frequenzzähler**

Dieses Instrument kann das Tastverhältnis und die Frequenz des TTL-kompatiblen Pegelsignals, mit einem Frequenzbereich von 100mHz-100MHy, messen.

Wenn wir die Funktion für Frequenzzähler verwenden, gibt das TTL-kompatible Pegelsignal über eine externe digitale Modulation oder die Schnittstelle für Frequenzzähler (EINGANG/CNT/Sync-Anschluss) ein.

Drücken Sie "Dienstprogramm"  $\rightarrow$  "Zähler", um die Werte von Frequenz, Periode und Duty abzulesen. Wenn es keinen Signaleingang gibt, zeigt die Liste der Zählerparameter den zuvor gemessenen Wert an. Nur wenn das TTL-kompatible Pegelsignal über eine externe digitale Modulation/die Schnittstelle für Frequenzzähler (EINGANG/CNT/Sync-Anschluss) eingegeben wird, aktualisiert der Frequenzzähler die Anzeige.

# <span id="page-15-1"></span>**3.3.3 Systemeinstellungen**

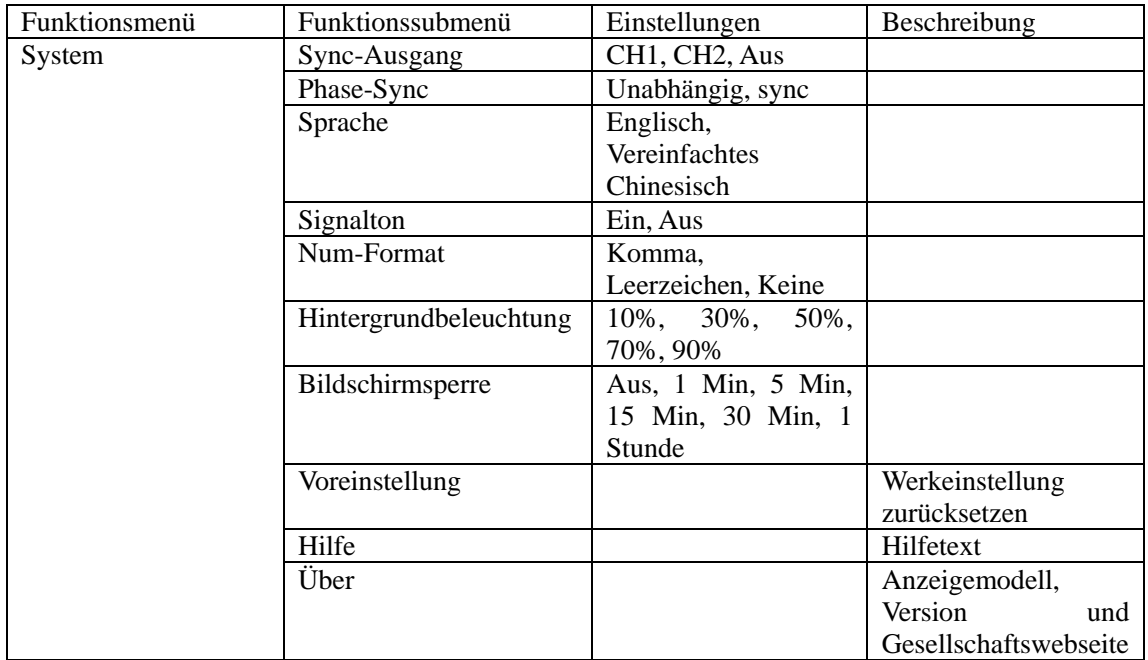

Drücken Sie "Dienstprogramm"  $\rightarrow$  "System", um die Systemeinstellung aufzurufen.

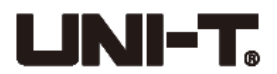

Hinweis: Drücken Sie "Bild-ab", wenn es nötig ist, umzudrehen.

### **1. Sync-Ausgang**

Stellen Sie den Sync-Ausgang auf "CH1", "CH2" oder "Aus" ein.

### **2. Phase-Sync**

Stellen Sie die Anfangsphase auf "Unabhängig" oder "Sync". "Unabhängig" bedeutet, dass es keine Verbindung zwischen der Ausgangsphase von CH1 und CH2 gibt, während "Sync" bedeutet, dass es Synchronisation zwischen Phasen gibt.

### **3. Sprache**

Stellen Sie das Gerätesprache auf "Englisch" oder "Vereinfachtes Chinesisch" ein.

### **4. Signalton**

Stellen Sie den Tastendruckton auf "Ein" oder "Aus" ein.

### **5. Num-Format**

Stellen Sie das Trennzeichen zwischen Nummern ein, drücken Sie "Num-Format", um zwischen "Komma", "Leerzeichen" und "Keine" auszuwählen.

### **6. Hintergrundbeleuchtung**

Wenn Sie die Helligkeit des Bildschirms einstellen, drücken Sie "Hintergrundbeleuchtung", um zwischen "10%", "30%", "50%", "70%", "90%" und "100%" auszuwählen.

### **7. Bildschirmsperre**

Drücken Sie "Bildschirmsperre" und wählen Sie "1 Min", "5 Min", "30 Min" oder "1 Stunde" aus. Der Status der Bildschirmsperre des Instruments wird eingeschaltet und die Modus-Taste blinkt. Drücken Sie irgendeine Taste, um wiederherzustellen.

### **8. Voreinstellung**

Auf die Werkeinstellung zurücksetzen

### **9. Hilfe**

Das integrierte Hilfesystem stellt kontextbezogene Hilfe für alle Tasten oder Menü-Softkeys auf der Frontplatte bereit. Sie können auch die Hilfeliste verwenden, um ein paar Hilfeinformationen zu Bedienungen der Frontplatte zu erhalten.

Drücken Sie einen beliebigen Softkey oder Taste, um die Hilfeliste zu öffnen, z. B. "Welle", drücken Sie einen beliebigen Key oder Knopf, um die Hilfeliste zu verlassen.

### **10. Über**

Drücken Sie, um den Gerätemodus, -version und die offizielle Webseite der Gesellschaft zu überprüfen.

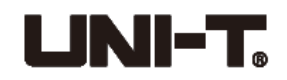

# <span id="page-17-0"></span>**Kapitel 4 Erweiterte Anwendungen**

In diesem Kapitel wird AM-, PM-, FM- und FSK-Modulation vorgestellt. Drücken Sie den Modus, um die Modulation aufzurufen, und drücken Sie den Modus noch einmal, um sie zu verlassen.

### <span id="page-17-1"></span>**4.1 Modulationswellenform erzeugen**

### <span id="page-17-2"></span>**4.1.1 Amplitudenmodulation (AM)**

Bei der AM-Modulation besteht die modulierte Wellenform normalerweise aus einer Trägerwelle und einer Modulationswelle. Die Modulationen von CH1 und CH2 sind unabhängig, und Sie können für sie den gleichen oder einen anderen Modus aufbauen.

### ⚫ **"AM"-Modulation auswählen**

Drücken Sie "Modus"  $\rightarrow$  "AM", um die AM-Funktion zu aktivieren, und dann gibt das Gerät modulierte Wellenform mit einer Wellenform von Stromeinstellungsmodulation und einer Trägerwelle aus.

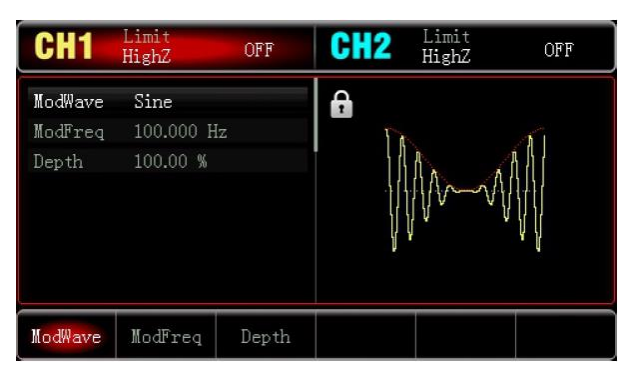

### ⚫ **Trägerwellenform auswählen**

Nach der Auswahl der "AM"-Modulation drücken Sie die Welle, um die Trägerwellenform auszuwählen, die Sinus (Standard), Quadrat, Rampe oder Arbitärwelle sein kann.

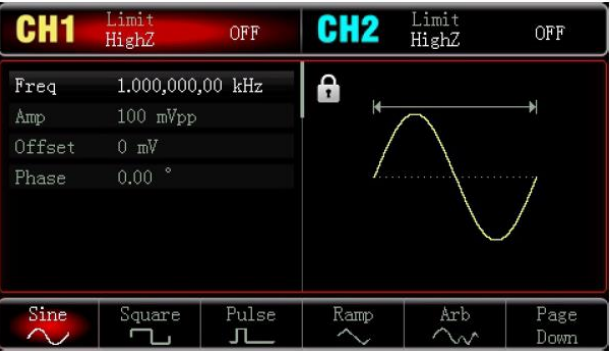

### ⚫ **Trägerwellenfrequenz einstellen**

Die Standardfrequenz ist 1kHz. Verschiedene Trägerwellenformen verfügen über verschiedene einstellbare Frequenzbereiche.

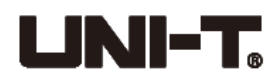

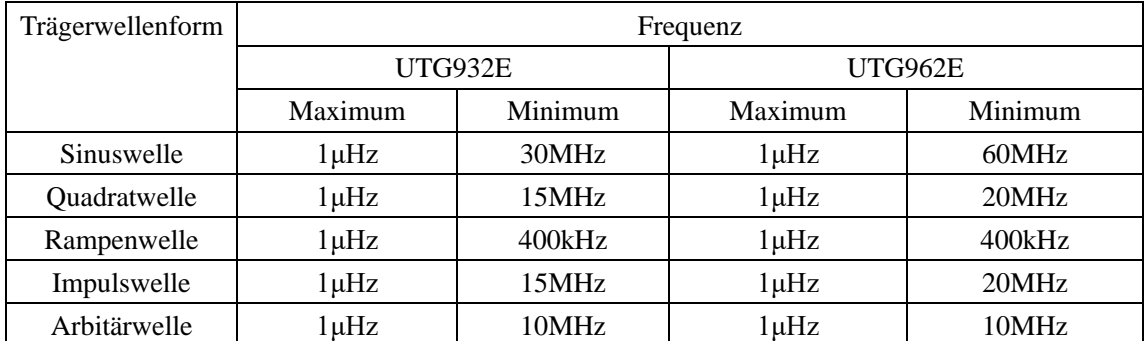

Verwenden Sie den multifunktionalen Knopf, um die Frequenz der Trägerwelle nach der Auswahl der Trägerwelle einzustellen, oder drücken Sie "Frequenz", um die Nummer über den Zahlenblock einzustellen.

### ⚫ **Modulationswelle auswählen**

Die Modulationsquelle des Gerätes ist intern. Und die Modulationswelle kann Sinus (Standard), Quadrat, steigende/fallende Rampe, Arbitärwelle oder Rauschen sein. Nach dem Aktivieren der AM-Funktion kann die Standardmodulationsquelle durch den multifunktionalen Knopf oder durch das Drücken der "Modulationswelle" geändert werden.

- ⚫ Quadratwelle: Das Tastverhältnis ist 50%
- ⚫ Steigende Rampenwelle: Der Symmetriegrad ist 100%
- ⚫ Fallende Rampenwelle: Der Symmetriegrad ist 0%
- ⚫ Arbitärwelle: Wenn die Arbitärwelle als Modulationswelle ausgewählt wird, begrenzt die Funktionswellenform/die Arbitärwellenform die Länge der Arbitärwelle durch automatischen Schnappschuss auf 4kpts.
- ⚫ Rauschen: Weißes Gauss-Rauschen

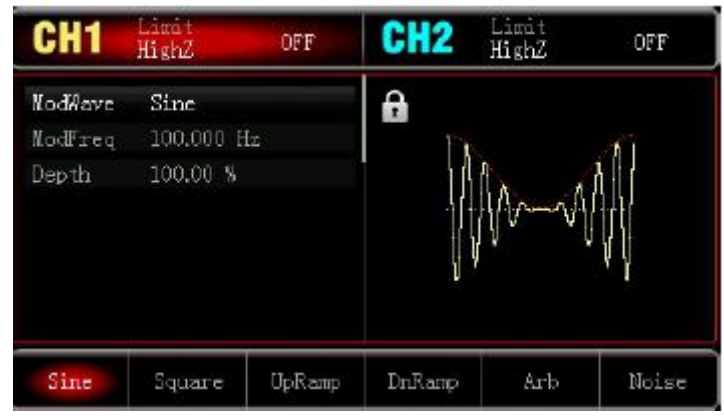

### ⚫ **Modulationswellenfrequenz einstellen**

Stellen Sie die Modulationswellenfrequenz im Bereich von 2mHz~200kHz (Standard auf 100Hz) ein. Nach dem Aktivieren der AM-Funktion kann die Frequenz der Standardmodulationswelle durch den multifunktionalen Knopf oder durch das Drücken der "Modulationsfrequenz" geändert werden. Geben Sie die Nummer durch den "Zahlenblock" ein und wählen Sie die Einheit aus.

### ⚫ **Modulationsgrad einstellen**

Der Modulationsgrad gibt das Ausmaß der Amplitudenvariation an, die in Prozent beschrieben wird.

Der Bereich des AM-Modulationsgrades liegt zwischen 0 % und 120 % (Standard auf 100 %).

⚫ Wenn der Modulationsgrad 0% ist, wird die Konstantamplitude ausgegeben (Hälfte der eingestellten Trägeramplitude).

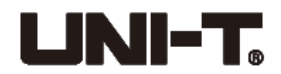

- ⚫ Wenn der Modulationsgrad 100% ist, variiert die Ausgangsamplitude mit der Modulationswellenform.
- ⚫ Wenn der Modulationsgrad größer als 100% ist, überschreitet die Ausgangsamplitude des Instruments 10Vpp (50Ω Last) nicht.

Nach dem Aktivieren der AM-Funktion kann der Modulationsgrad durch den multifunktionalen Knopf oder durch das Drücken des "Grades" geändert werden. Geben Sie die Nummer durch den "Zahlenblock" ein und wählen Sie die Einheit aus.

### ⚫ **Umfangsreiches Beispiel**

Lassen Sie zunächst das Instrument im Modus für Amplitudenmodulation (AM) laufen, stellen Sie dann eine interne Sinuswelle von 200Hz als ein Modulationssignal, und eine Impulswelle mit einer Frequenz von 10kHz, einer Amplitude von 200mVpp und einem Tastverhältnis von 45% als das Trägerwellensignal ein. Stellen Sie schließlich den Modulationsgrad auf 80% ein. Die einzelnen Schritte sind wie folgt:

1) Aktivieren Sie die Funktion für Amplitudenmodulation (AM)

Drücken Sie "Modus"  $\rightarrow$  "AM", um die "AM"-Funktion zu aktivieren.

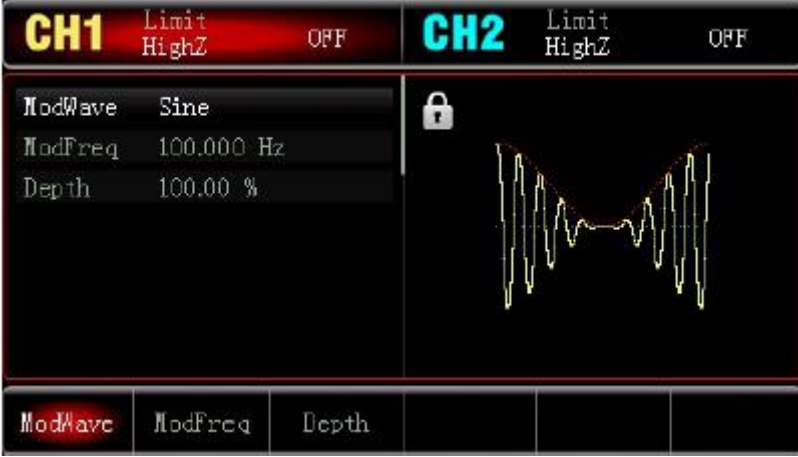

2) Parameter des Modulationssignals einstellen

Drücken Sie nach dem Schritt 1) "Modulationsfrequenz", geben Sie 200 ein und wählen Sie die Parametereinheit "Hz" aus.

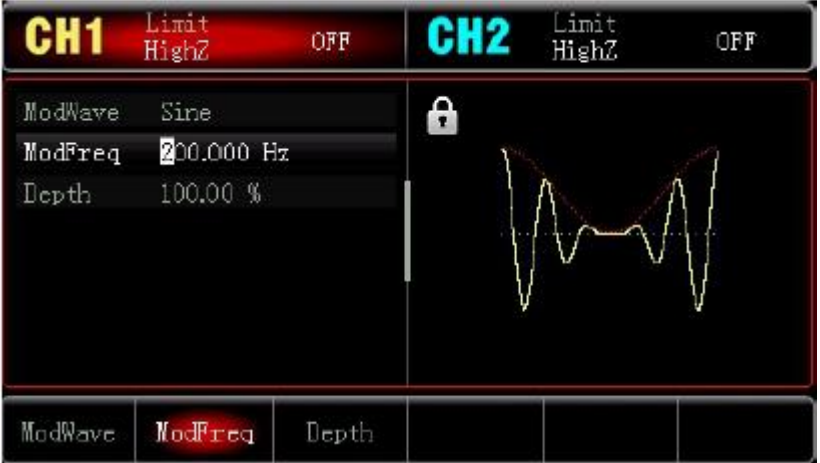

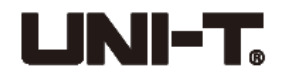

3) Wellenform und Parameter von Trägerwellensignal einstellen

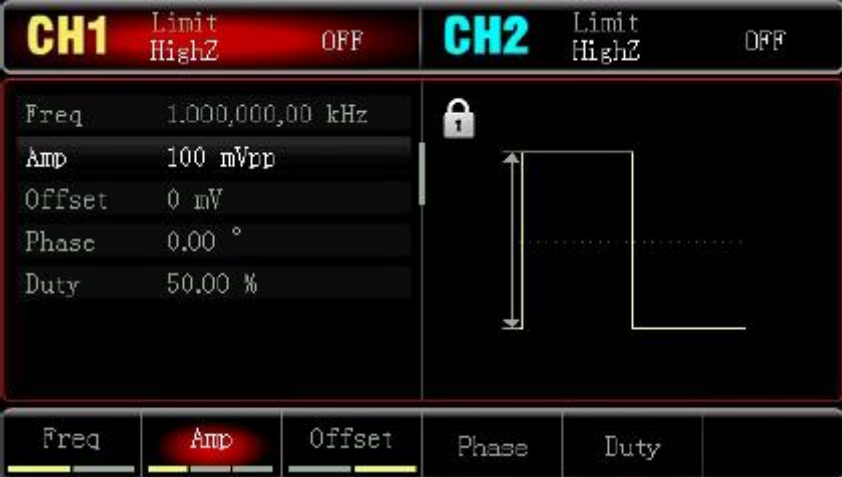

Drücken Sie "Welle"  $\rightarrow$  "Quadrat", um die Quadratwelle als Trägerwellenform (Standard als Sinuswelle) auszuwählen.

Drücken Sie "Frequenz", um die Frequenz einzustellen, geben Sie 10 über den Zahlenblock ein, und wählen Sie die Parametereinheit "kHz" aus.

Drücken Sie die "Amplitude", um die Amplitude einzustellen, geben Sie 200 über den Zahlenblock ein, und wählen Sie die Parametereinheit "mVpp" aus.

Drücken Sie "Duty", um das Tastverhältnis einzustellen, geben Sie 45 über den Zahlenblock, und wählen Sie die Parametereinheit "%" aus.

Wie nachstehend dargestellt:

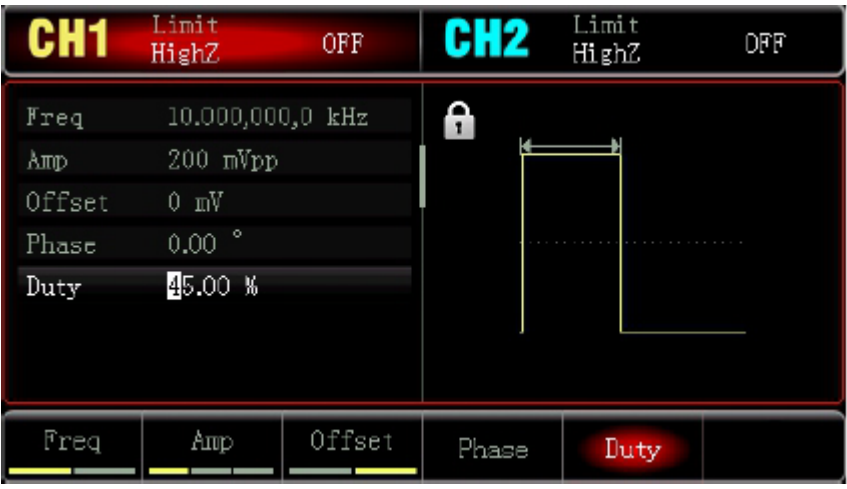

4) Modulationsgrad einstellen

Nach der Einstellung der Trägerwelle und der Parameter, drücken Sie "Modus"  $\rightarrow$  "AM", um die Amplitudeneinstellung aufzurufen.

Drücken Sie "Grad", um 80 einzugeben und um die Parametereinheit "%" für die Einstellung des Modulationsgrades auszuwählen.

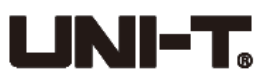

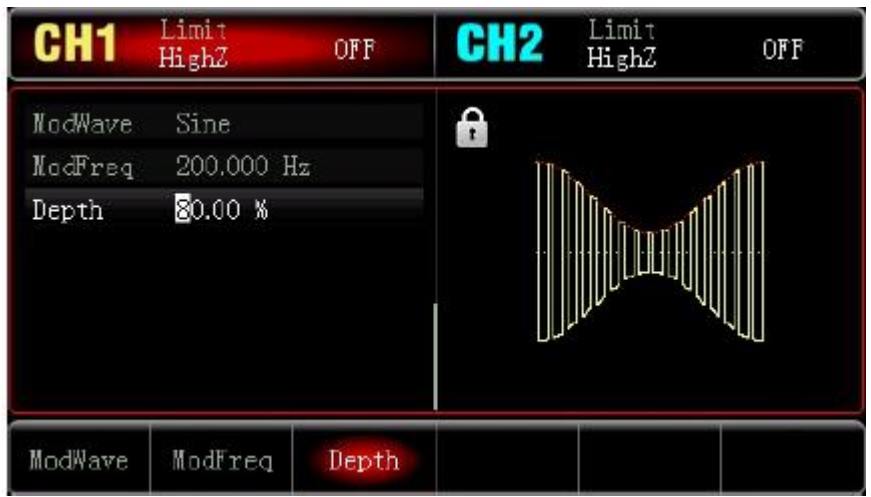

5) Kanalausgang aktivieren

Drücken Sie "CH1", um den Ausgang des Kanals 1 schnell zu aktivieren. Die Hintergrundbeleuchtung von CH1-Taste wird eingeschaltet.

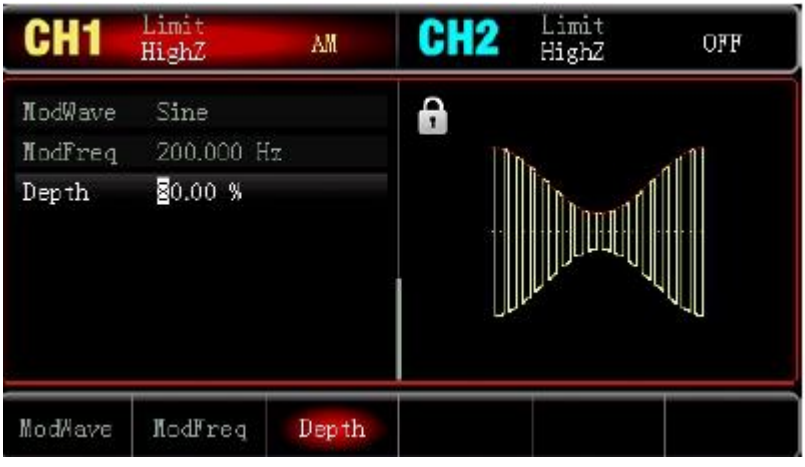

Die AM-Modulationswellenform in Oszilloskop wird wie nachstehend dargestellt:

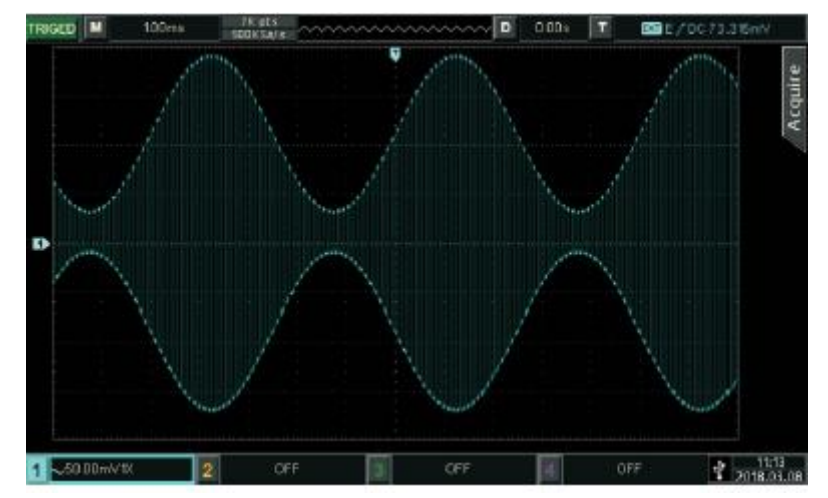

# <span id="page-21-0"></span>**4.1.2 Phasenmodulation (PM)**

Bei der Phasenmodulation besteht die modulierte Wellenform normalerweise aus der Trägerwelle und der Modulation. Die Phase von Trägerwelle variiert mit der eingestellten

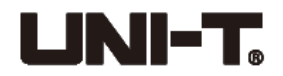

Strommodulationswellenform und der Trägerwelle.

Drücken Sie "Menü"  $\rightarrow$  "PM", um die PM-Funktion einzuschalten, und das Gerät gibt modulierte Wellenform mit eingestellter Strommodulationswellenform und der Trägerwelle aus.

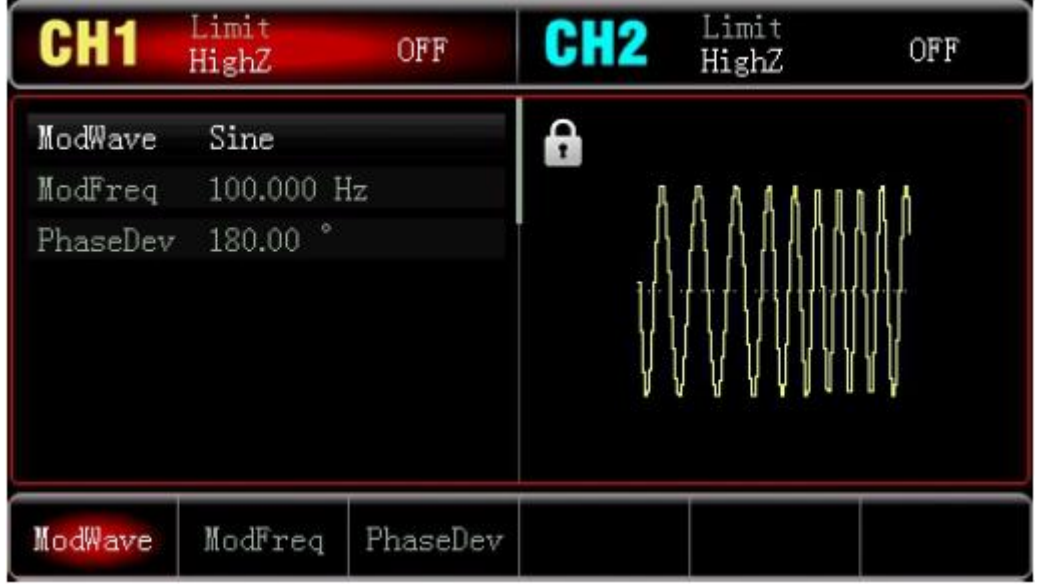

### ⚫ **Trägerwellenform auswählen**

PM-Trägerwellenform kann Sinus (Standard), Impulswelle, Rampenwelle oder Arbitärwelle sein. Nach der Auswahl der PM-Modulation drücken Sie "Welle", um die Trägerwellenform auszuwählen.

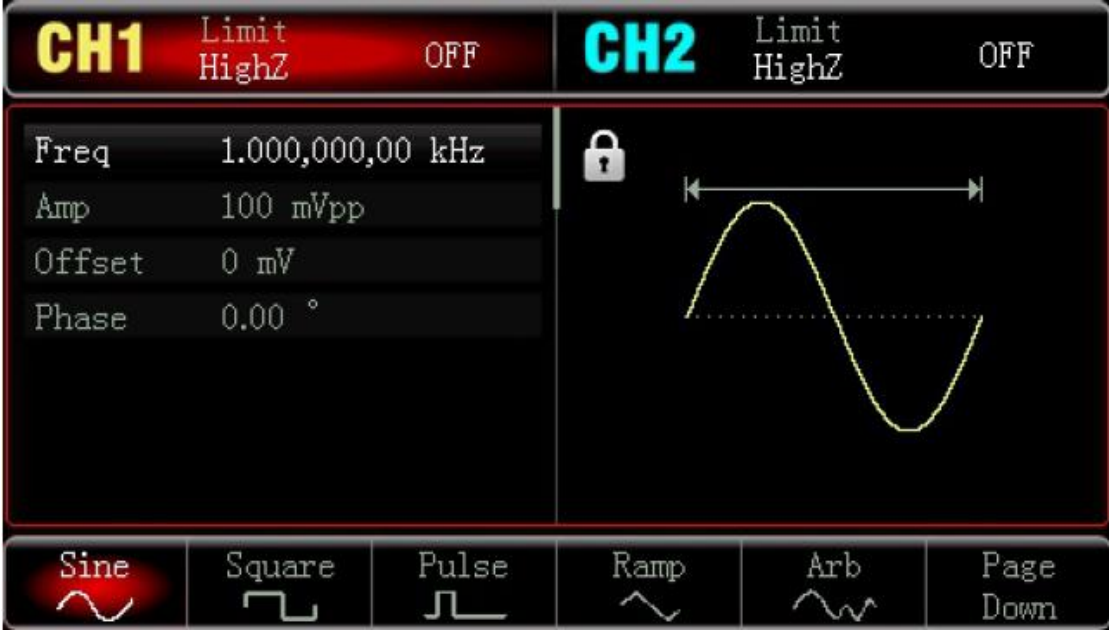

### ⚫ **Trägerfrequenz einstellen**

Bitte siehe die Einstellung der AM-Trägerwellenform.

### ⚫ **Die Modulationswelle auswählen**

Die Modulationsquelle des Gerätes ist intern. Und die Modulationswelle kann Sinuswelle (Standard), Quadratwelle, steigende/fallende Rampenwelle, Arbitärwelle oder Rauschen sein.

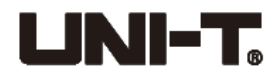

Nach dem Aktivieren der PM-Funktion kann die Standardmodulationsquelle durch den multifunktionalen Knopf oder durch das Drücken der "Modulationswelle" geändert werden.

- ⚫ Quadratwelle: Das Tastverhältnis ist 50%
- ⚫ Steigende Rampenwelle: Der Symmetriegrad ist 100%
- ⚫ Fallende Rampenwelle: Der Symmetriegrad ist 0%
- ⚫ Arbitärwelle: Wenn die Arbitärwelle als Modulationswelle ausgewählt wird, begrenzt die Funktionswellenform/die Arbitärwellenform die Länge der Arbitärwelle durch automatischen Schnappschuss auf 4kpts.
- ⚫ Rauschen: Weißes Gauss-Rauschen

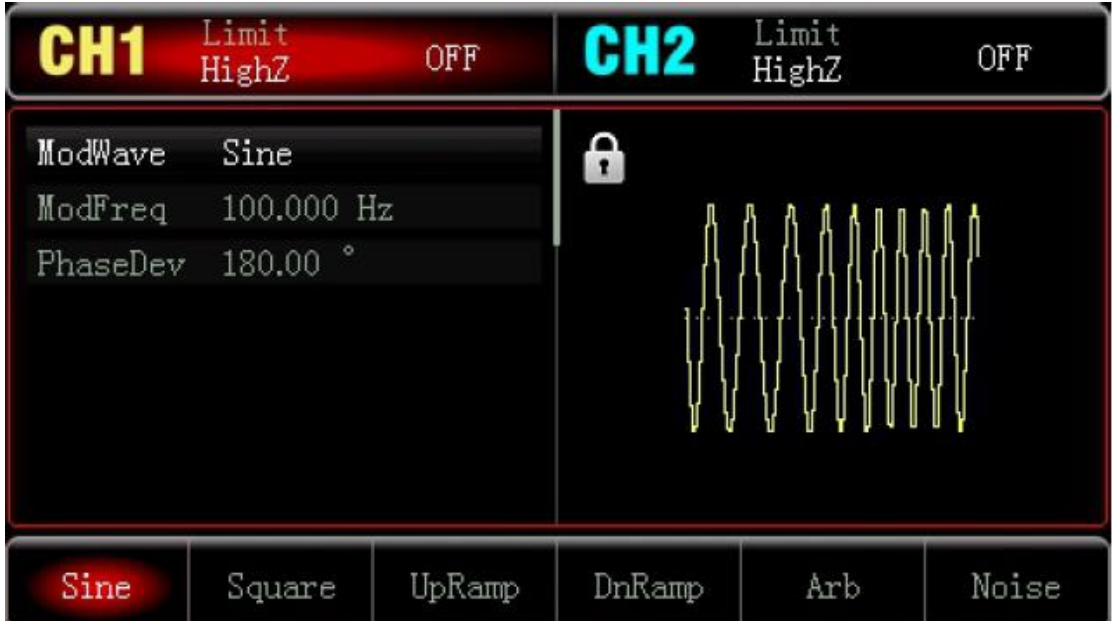

### ⚫ **Modulationswellenfrequenz einstellen**

Stellen Sie die Modulationswellenfrequenz im Bereich von 2mHz~200kHz (Standard auf 100Hz) ein. Nach dem Aktivieren der PM-Funktion kann die Frequenz der Standardmodulationswelle durch den multifunktionalen Knopf oder durch das Drücken der "Modulationsfrequenz" geändert werden. Geben Sie die Nummer über den Zahlenblock ein und wählen Sie die Einheit aus.

### ⚫ **Phasenabweichung einstellen**

Die Phasenabweichung zeigt die Änderung zwischen den Phasen der modulierten PM-Wellenform und der Phase der Trägerwellenphase an. Einstellbarer Bereich der PM-Phasenabweichung ist ab 0° bis 360°, und der Standardwert ist 180°. Nach dem Aktivieren der PM-Funktion kann die Phasenabweichung durch den multifunktionalen Knopf und die Richtungstasten, oder durch das Drücken der "Phasenabweichung" geändert werden.

### ⚫ **Umfangsreiches Beispiel**

Lassen Sie zunächst das Instrument im Modus für Phasenmodulation (PM) laufen, stellen Sie dann eine interne Sinuswelle von 200Hz als ein Modulationssignal, und eine Sinuswelle mit einer Frequenz von 900Hz und einer Amplitude von 100mVpp als das Trägerwellensignal ein. Stellen Sie schließlich die Phasenabweichung auf 200° ein. Die einzelnen Schritte sind wie folgt:

1) Aktivieren Sie die Funktion für Phasenmodulation (PM)

Drücken Sie "Modus"  $\rightarrow$  "PM", um die "PM"-Funktion zu aktivieren.

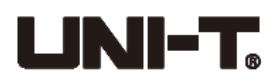

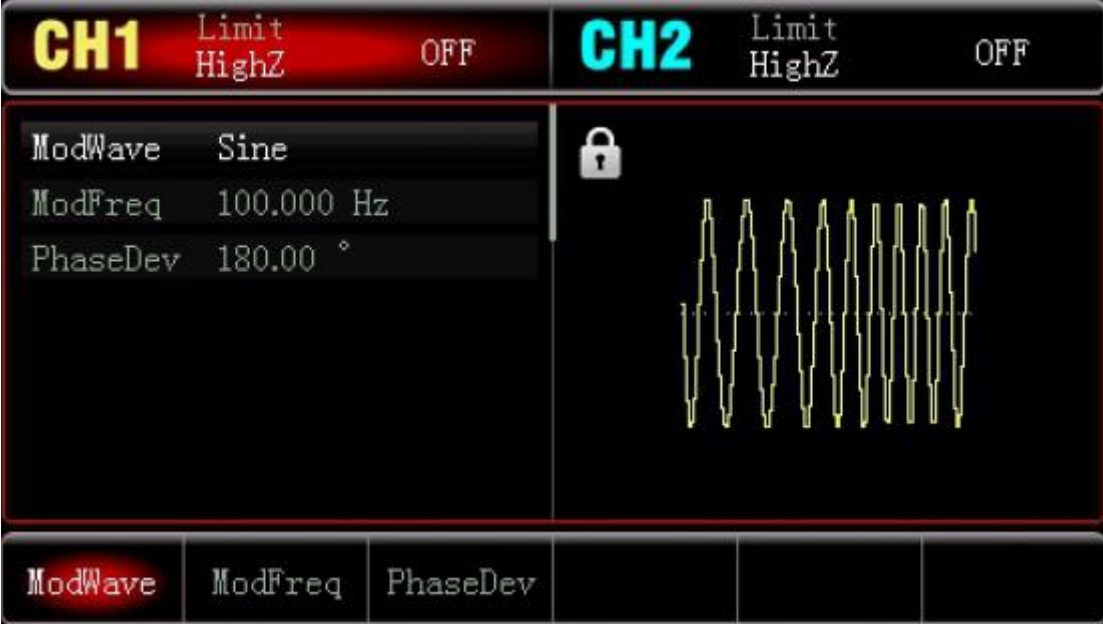

2) Parameter des Modulationssignals einstellen

Drücken Sie nach dem Schritt 1) "Modulationsfrequenz", geben Sie 200 über den Zahlenblock ein und wählen Sie die Parametereinheit "Hz" aus.

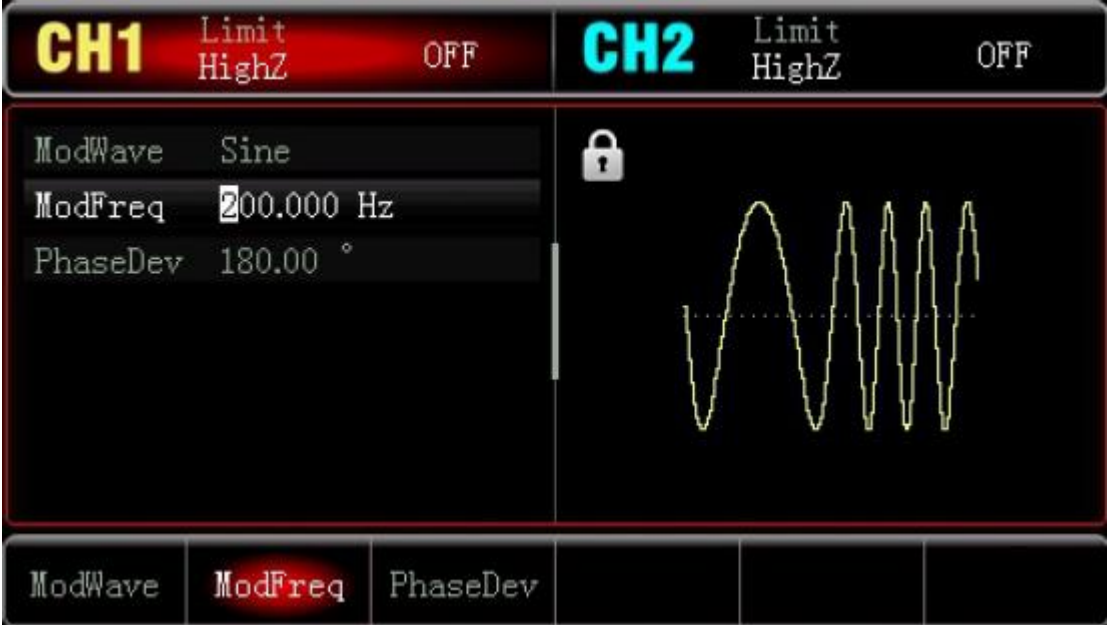

3) Wellenform und Parameter von Trägerwellensignal einstellen

Drücken Sie "Welle"  $\rightarrow$  "Sinus", um die Sinuswelle (Standard) als Trägerwellenform auszuwählen.

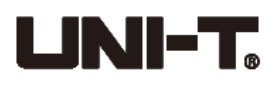

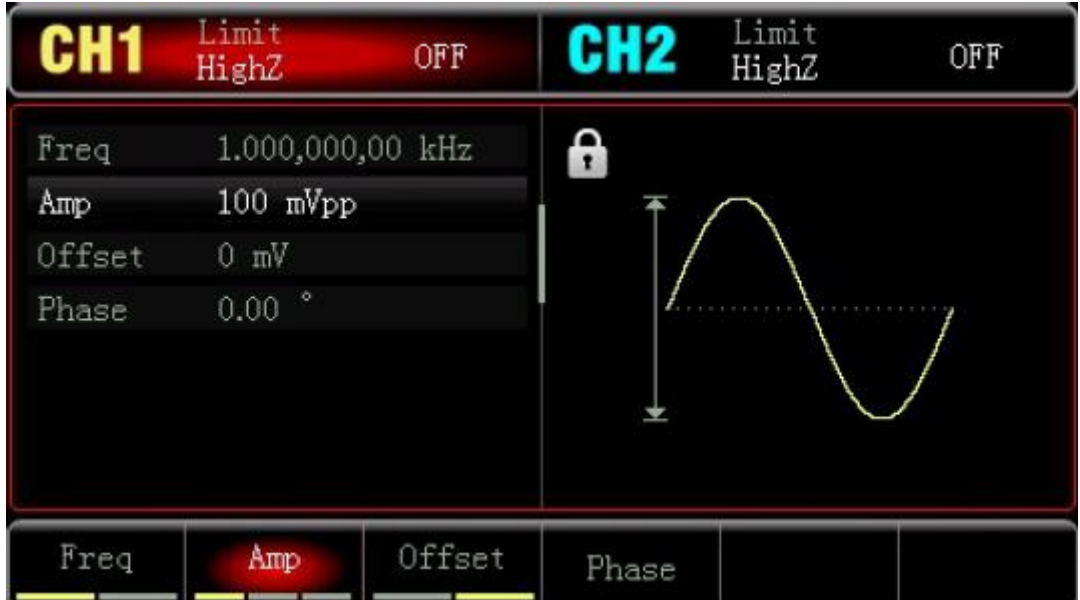

Drücken Sie "Frequenz", um die Frequenz einzustellen, geben Sie 900 über den Zahlenblock ein, und wählen Sie die Parametereinheit "Hz" aus.

Drücken Sie die "Amplitude", um die Amplitude einzustellen, geben Sie 100 über den Zahlenblock ein, und wählen Sie die Parametereinheit "mVpp" aus.

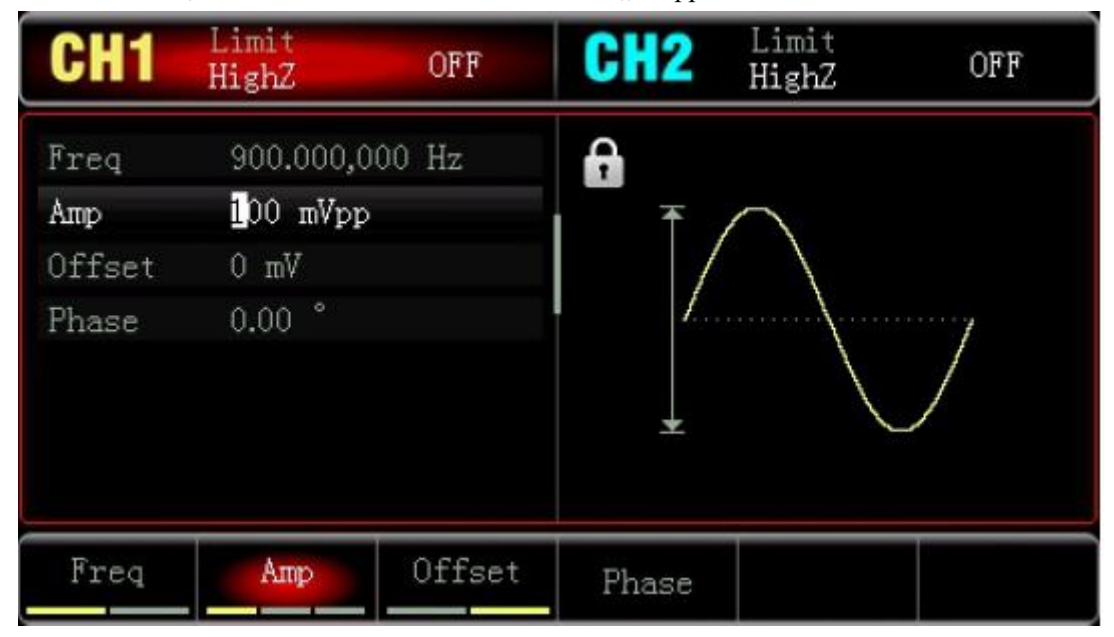

4) Phasenabweichung einstellen

Nach der Einstellung der Trägerwellenparameter, drücken Sie "Modus" + "PM", um die PM-Funktion zu aktivieren.

Drücken Sie "Phasenabweichung", geben Sie 200 ein und wählen Sie die Parametereinheit  $\cdot$ <sup>o"</sup> aus.

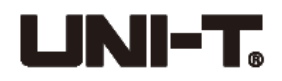

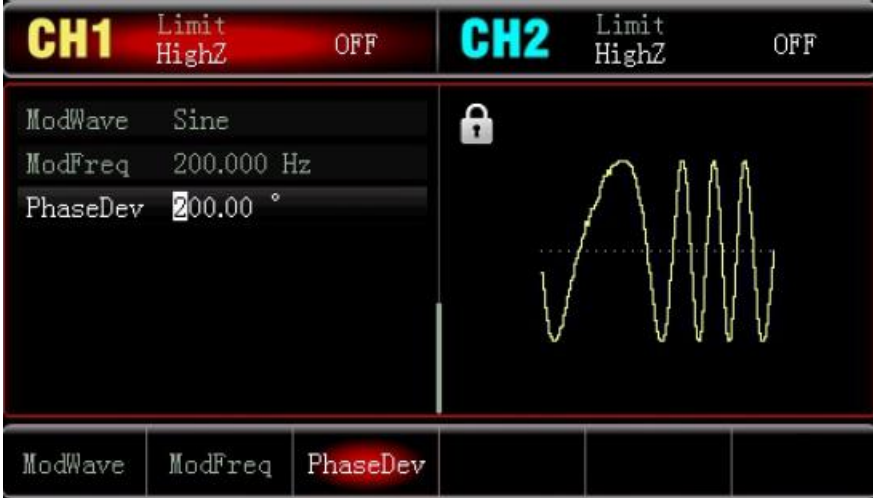

5) Kanalausgang aktivieren

Drücken Sie "CH1", um den Ausgang des Kanals 1 schnell zu aktivieren. Die Hintergrundbeleuchtung von CH1-Taste wird eingeschaltet.

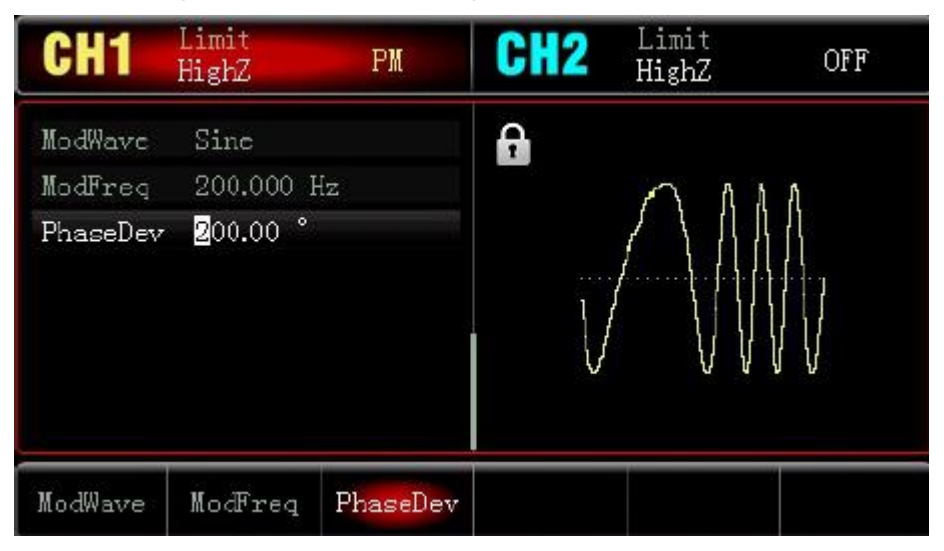

Die PM-Modulationswellenform in Oszilloskop wird wie nachstehend dargestellt:

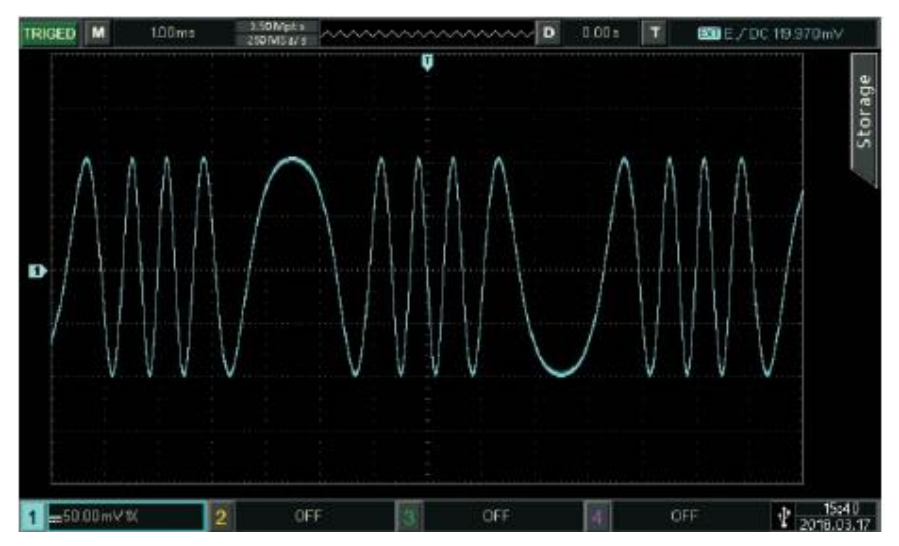

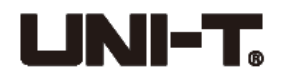

# <span id="page-27-0"></span>**4.1.3 Frequenzmodulation (FM)**

Bei der FM-Modulation besteht die modulierte Wellenform normalerweise aus der Trägerwelle und der Modulationswelle. Die Frequenz der Trägerwelle variiert mit der eingestellten Amplitude der Modulationswelle.

Drücken Sie "Modus"  $\rightarrow$  "FM", um die FM-Funktion einzuschalten, und das Gerät gibt modulierte Wellenform mit eingestellter Strommodulationswellenform und der Trägerwelle aus.

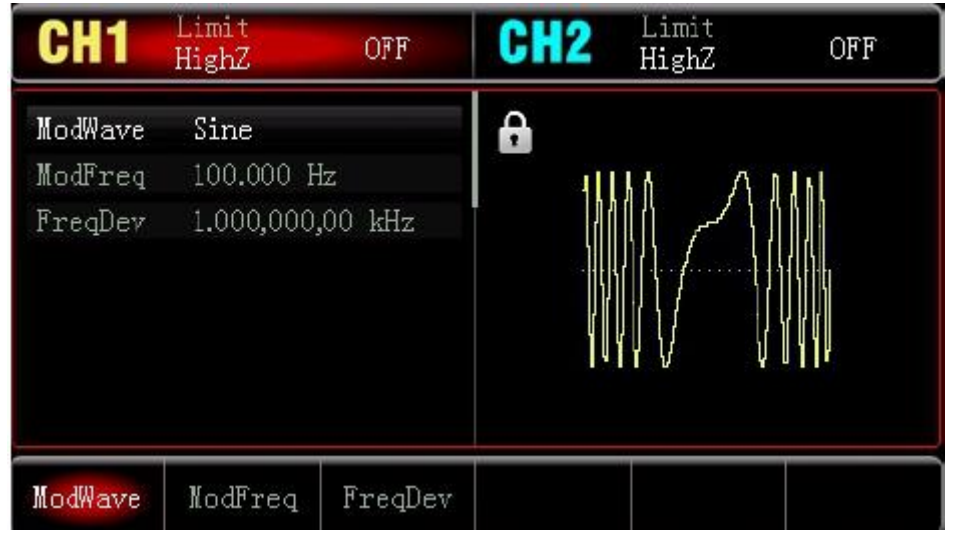

### ⚫ **Trägerwellenform auswählen**

Nach der Auswahl der FM-Modulation drücken Sie "Welle", um die Trägerwellenform auszuwählen, die Sinuswelle (Standard), Quadratwelle, Rampenwelle oder Arbitärwelle sein kann.

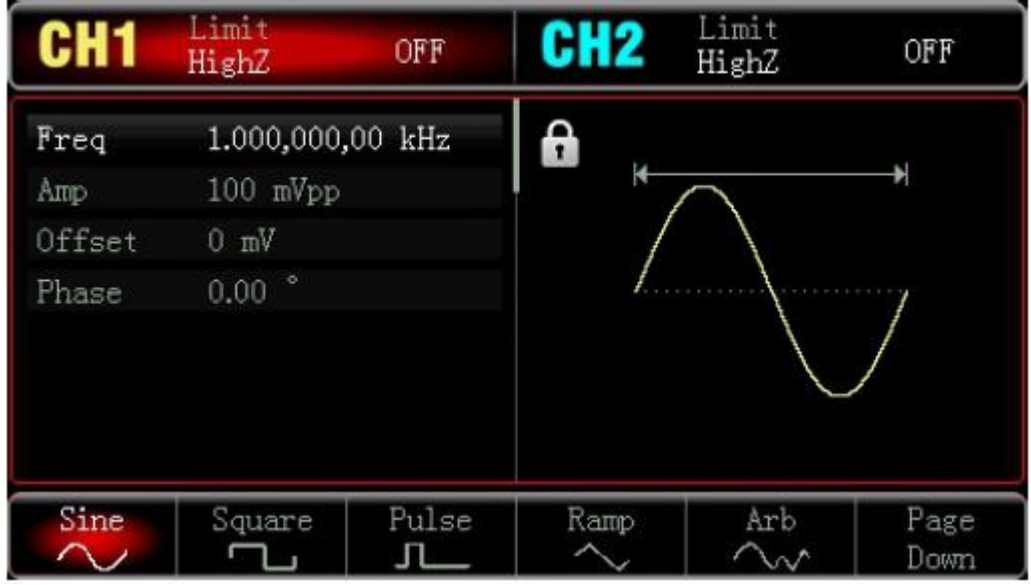

⚫ Trägerfrequenz einstellen

Bitte siehe die Einstellung der AM-Trägerwellenform.

⚫ Die Modulationswelle auswählen

Die Modulationsquelle des Gerätes ist intern. Und die Modulationswelle kann Sinuswelle

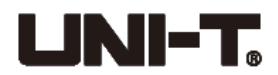

(Standard), Quadratwelle, steigende/fallende Rampenwelle, Arbitärwelle oder Rauschen sein. Nach dem Aktivieren der FM-Funktion kann die Standardmodulationsquelle durch den multifunktionalen Knopf oder durch das Drücken der "Modulationswelle" geändert werden.

- ⚫ Quadratwelle: Das Tastverhältnis ist 50%
- ⚫ Steigende Rampenwelle: Der Symmetriegrad ist 100%
- ⚫ Fallende Rampenwelle: Der Symmetriegrad ist 0%
- ⚫ Arbitärwelle: Wenn die Arbitärwelle als Modulationswelle ausgewählt wird, begrenzt die Funktionswellenform/die Arbitärwellenform die Länge der Arbitärwelle durch automatischen Schnappschuss auf 4kpts.
- ⚫ Rauschen: Weißes Gauss-Rauschen

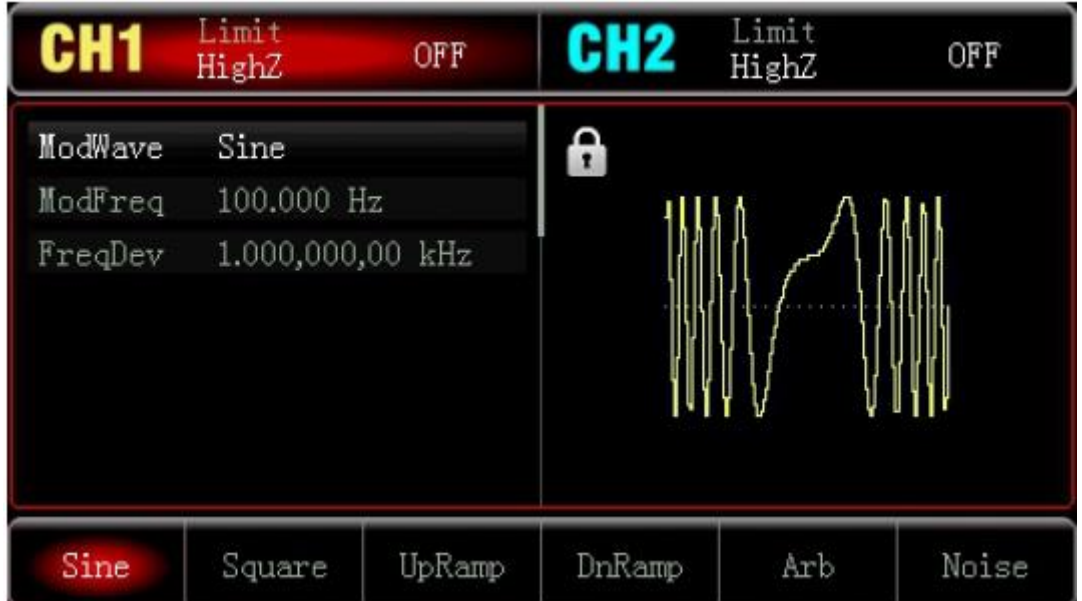

### ⚫ **Modulationswellenfrequenz einstellen**

Stellen Sie die Modulationswellenfrequenz im Bereich von 2mHz~200kHz (Standard auf 100Hz) ein. Nach dem Aktivieren der AM-Funktion kann die Frequenz der Standardmodulationswelle durch den multifunktionalen Knopf oder durch das Drücken der "Modulationsfrequenz" geändert werden. Geben Sie die Nummer über den Zahlenblock ein und wählen Sie die Einheit aus.

### ⚫ **Frequenzabweichung einstellen**

Die Frequenzabweichung zeigt die Änderung zwischen den Phasen der modulierten FM-Wellenform und der Phase der Trägerwellenphase an. Einstellbarer Bereich der PM-Frequenzabweichung ist ab DC bis die Hälfte der Bandweite des Stromträgers, und der Standardwert ist 1kHz. Nach dem Aktivieren der FM-Funktion kann die Phasenabweichung durch das Drücken der "Frequenzabweichung" geändert werden.

- ⚫ Frequenzabweichung ≤ Trägerwellenfrequenz. Falls der Wert der Frequenzabweichung höher als die Trägerwellenfrequenz eingestellt ist, stellt das Gerät automatisch den Offset-Wert auf die zulässige maximale Trägerwellenfrequenz ein.
- ⚫ Frequenzabweichung + Trägerwellenfrequenz ≤ die zulässige maximale Stromträgerwellenfrequenz. Falls der Frequenzabweichungswert auf einen ungültigen Wert eingestellt wird, stellt das Gerät automatisch den Offset-Wert auf die zulässige maximale Trägerwellenfrequenz ein.

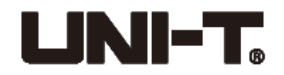

### ⚫ **Umfangsreiches Beispiel**

Lassen Sie zunächst das Instrument im Modus für Frequenzmodulation (FM) laufen, stellen Sie dann eine interne Quadratwelle von 2Hz als ein Modulationssignal, und eine Sinuswelle mit einer Frequenz von 10kHz und einer Amplitude von 100mVpp als das Trägerwellensignal ein. Stellen Sie schließlich die Phasenabweichung auf 5kHz ein. Die einzelnen Schritte sind wie folgt: 1) Aktivieren Sie die Funktion für Frequenzmodulation (FM)

Drücken Sie "Modus" → "FM", um die "FM"-Funktion zu aktivieren.

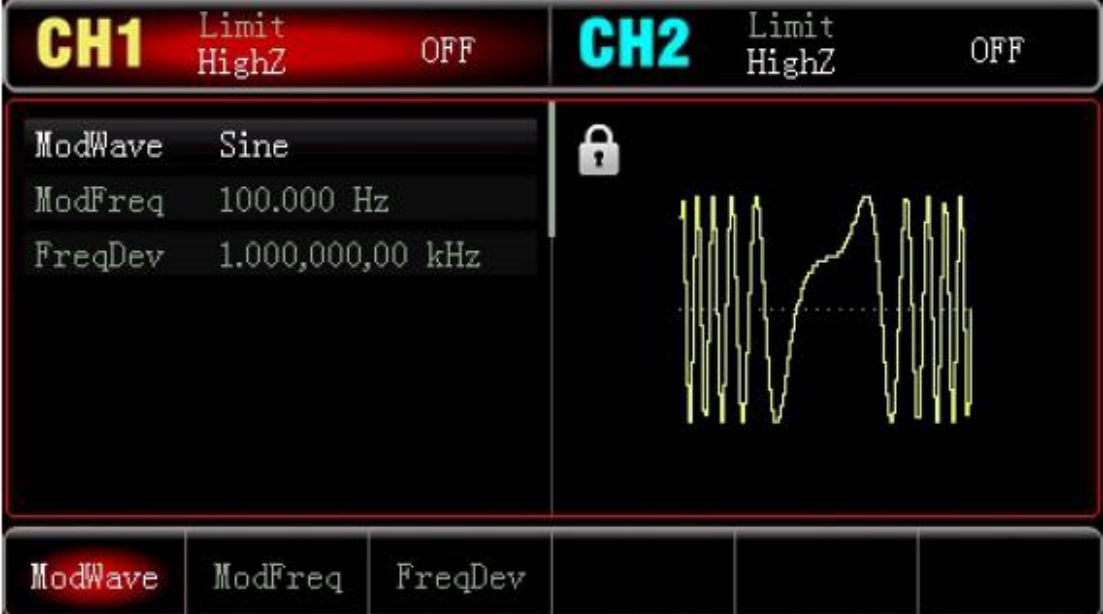

2) Parameter des Modulationssignals und Wellenform einstellen

Drücken Sie nach dem Schritt 1) "Modulationswelle"  $\rightarrow$  "Quadrat", um die Quadratwelle als Modulationswellenform auszuwählen. Drücken Sie "Modulationsfrequenz", geben Sie 2 über den Zahlenblock ein und wählen Sie die Parametereinheit "kHz" aus.

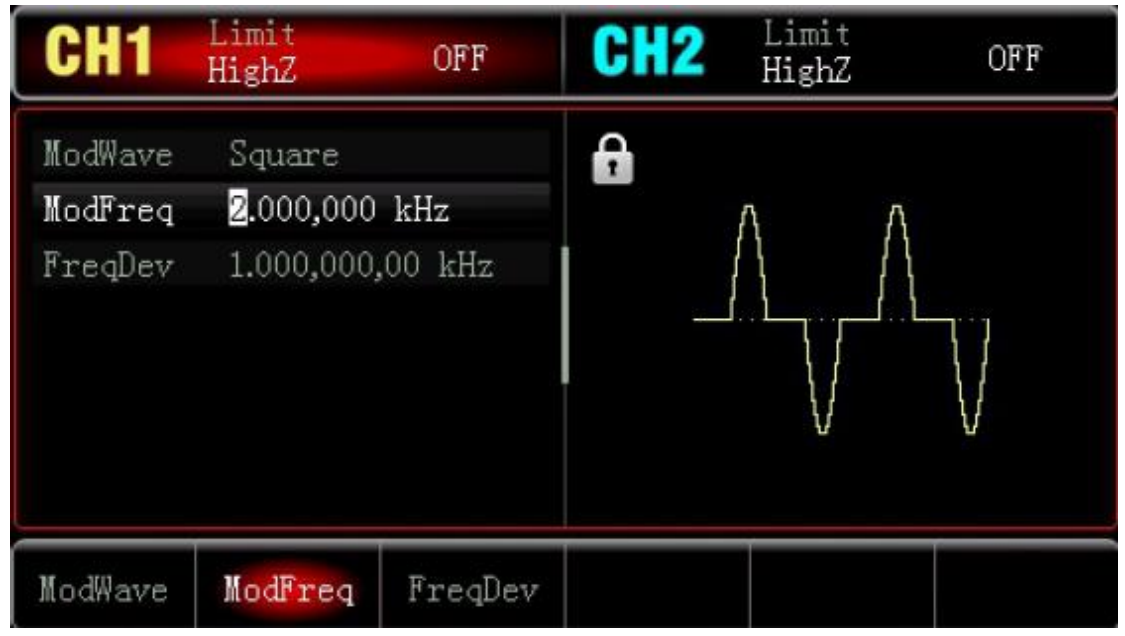

3) Wellenform und Parameter von Trägerwellensignal einstellen

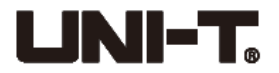

Drücken Sie "Welle"  $\rightarrow$  "Sinus", um die Sinuswelle (Standard) als Trägerwellenform auszuwählen.

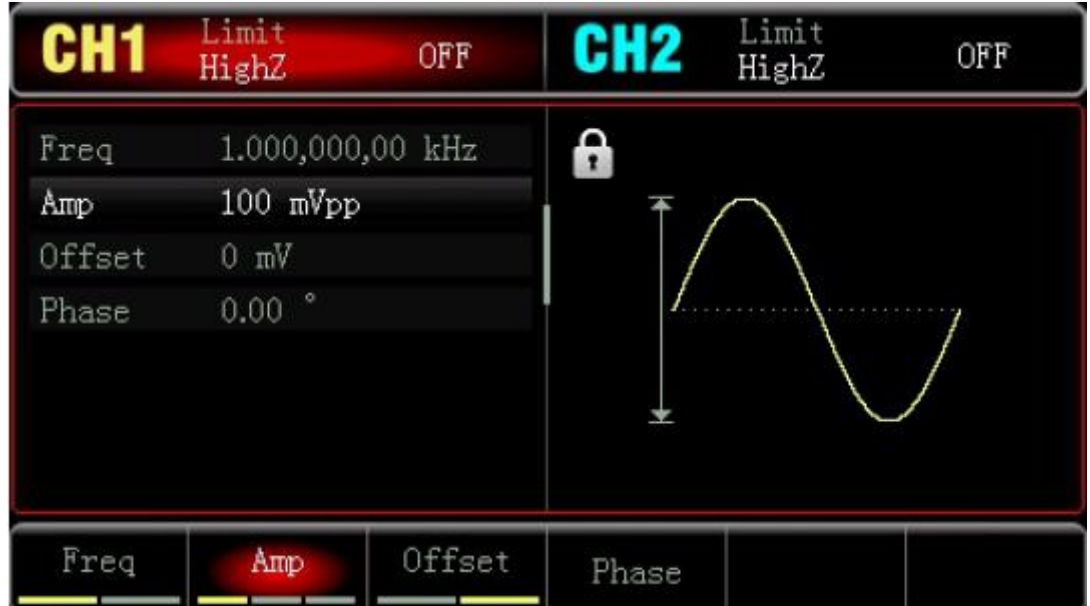

Drücken Sie "Frequenz", um die Frequenz einzustellen, geben Sie 10 über den Zahlenblock ein, und wählen Sie die Parametereinheit "kHz" aus.

Drücken Sie die "Amplitude", um die Amplitude einzustellen, geben Sie 100 über den Zahlenblock ein, und wählen Sie die Parametereinheit "mV" aus.

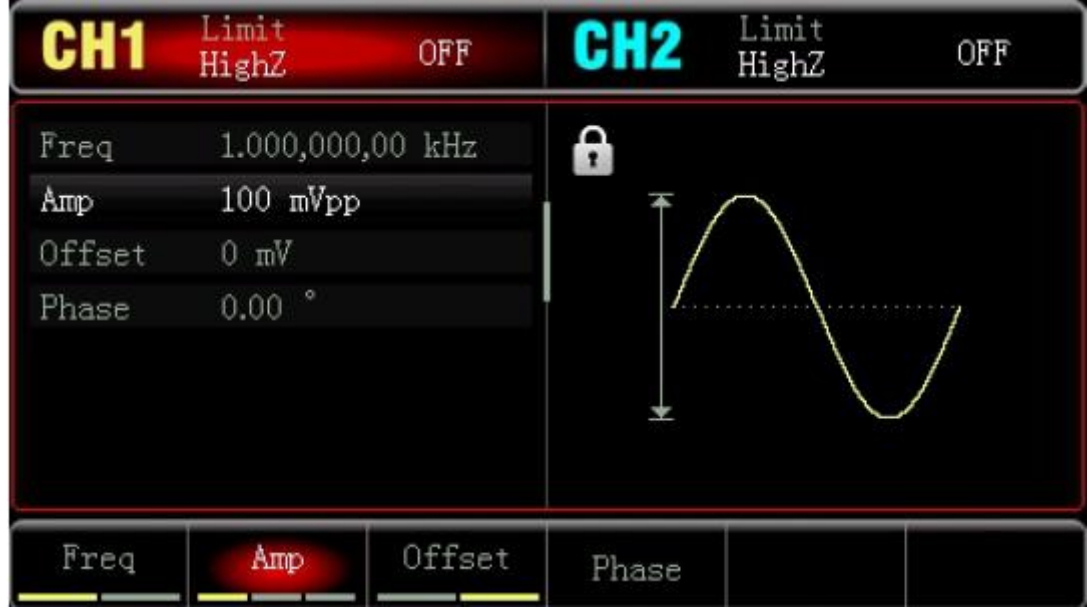

4) Frequenzabweichung einstellen

Nach der Einstellung der Trägerwellenparameter, drücken Sie "Modus"  $\rightarrow$ "Modulationsfrequenz", um die Einstellung für Modulationsfrequenz zu aktivieren.

Drücken Sie "Frequenzabweichung", geben Sie 5 ein und wählen Sie die Parametereinheit "kHz" aus.

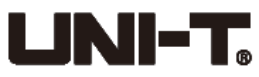

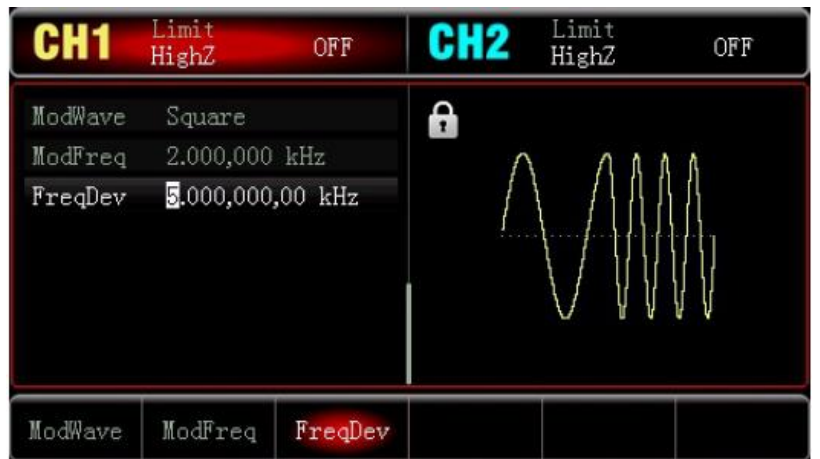

5) Kanalausgang aktivieren

Drücken Sie "CH1", um den Ausgang des Kanals 1 schnell zu aktivieren. Die Hintergrundbeleuchtung von CH1-Taste wird eingeschaltet.

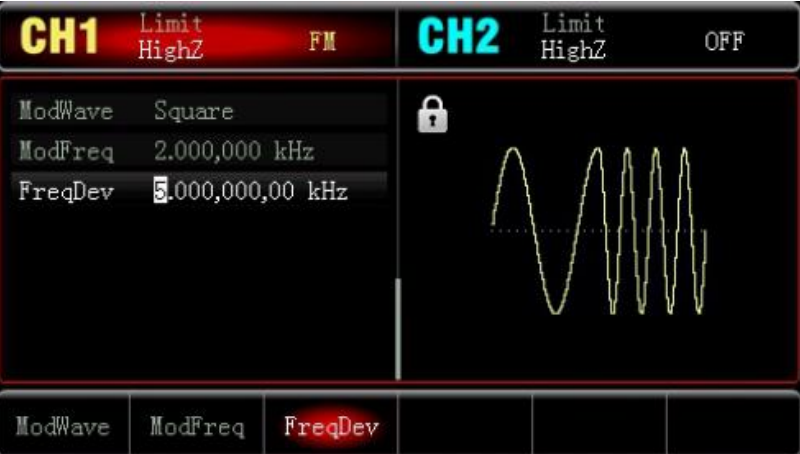

Die FM-Modulationswellenform in Oszilloskop wird wie nachstehend dargestellt:

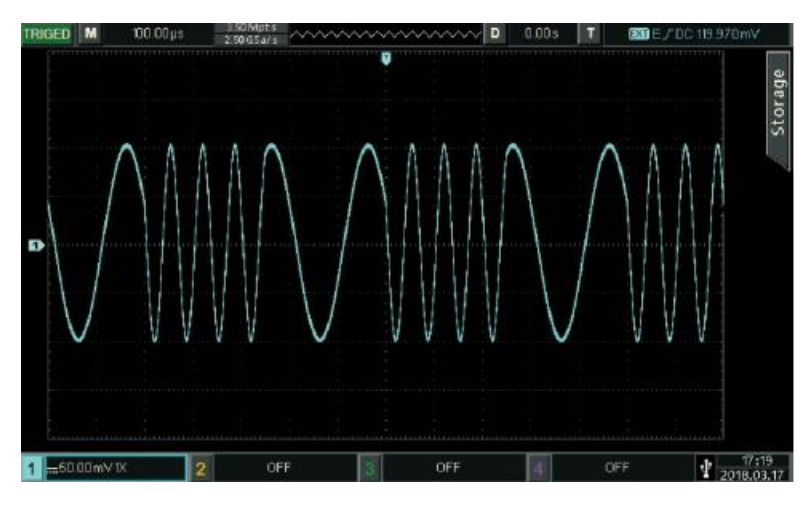

# <span id="page-31-0"></span>**4.1.4 Frequenzumtastung**

Im Modus für Frequenzumtastung kann die Bewegungsrate zwischen der Trägerwellenfrequenz und der Sprungfrequenz eingestellt werden.

⚫ **FSK-Modulation auswählen**

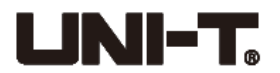

Drücken Sie "Modus"  $\rightarrow$  "FSK", um die FSK-Funktion zu aktivieren. Das Gerät gibt die modulierte Wellenform mit der Stromeinstellung aus.

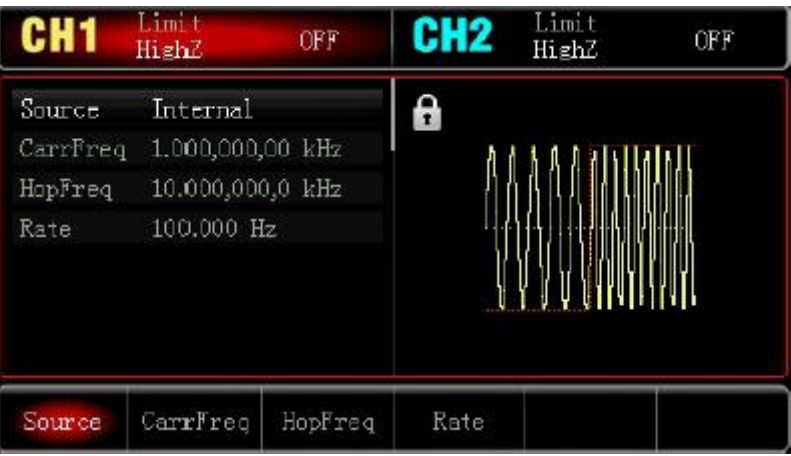

### ⚫ **Trägerwellenform auswählen**

Drücken Sie "Modus"  $\rightarrow$  "FSK"  $\rightarrow$  "Welle", um die Trägerwellenform auszuwählen, die Sinuswelle (Standard), Quadratwelle, Rampenwelle oder Arbitärwelle sein kann.

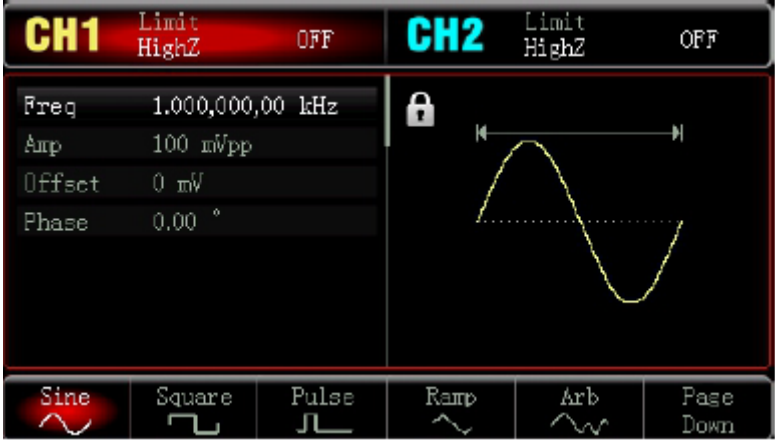

### ⚫ **Trägerfrequenz einstellen**

Bitte siehe die Einstellung der AM-Trägerwellenform.

### ⚫ **Die Modulationsquelle auswählen**

Das Gerät kann interne oder externe Modulationsquelle auswählen. Nach dem Aktivieren der FSK-Funktion ist die Standardmodulationsquelle intern. Sie können sie durch den multifunktionalen Knopf oder durch das Drücken der "Quelle"  $\rightarrow$  "Extern" ändern.

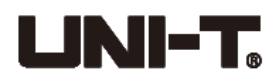

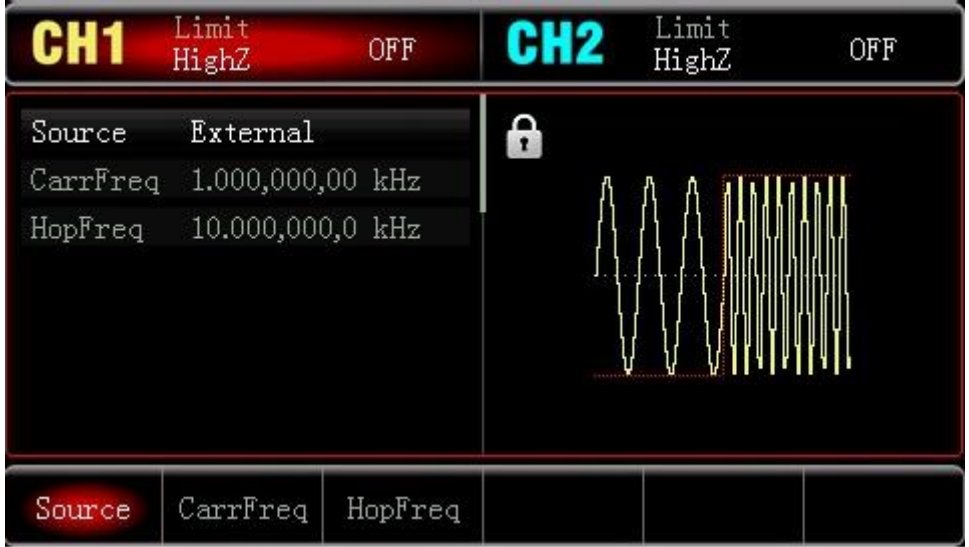

### **1) Interne Quelle**

Wenn die Modulationsquelle intern ist, ist die interne Modulationswelle eine Quadratwelle von 50% des Tastverhältnisses (nicht einstellbar). Die FSK-Rate kann die Bewegungsrate zwischen der Trägerwellenfrequenz und der Sprungfrequenz benutzerdefiniert eingestellt werden.

### **2) Externe Quelle**

Wenn die Modulationsquelle extern ist, wird die Trägerwellenform durch eine externe Wellenform moduliert. Die FSK-Ausgangsfrequenz ist durch den logischen Pegel der externen digitalen Modulationsschnittstelle (EINGANG-/AUSGANG-Schnittstelle) bestimmt. Zum Beispiel, die Trägerwellenfrequenz gibt aus, wenn die externe Ausgangslogik niedrig ist, während die Sprungfrequenz ausgibt, wenn externe Eingangslogik hoch ist.

### ⚫ **Sprungfrequenz einstellen**

Nach dem Aktivieren der FSK-Funktion ist die standardmäßige Sprungfrequenz 10kHz. Sie können sie durch den multifunktionalen Knopf und die Richtungstasten, oder durch das Drücken "Sprungfrequenz" ändern. Geben Sie die Nummer ein, und wählen Sie dann die entsprechende Einheit aus.

Einstellbarer Bereich der Sprungfrequenz ist durch die Wellenform der Trägerwelle bestimmt. Die Frequenzeinstellung der Trägerwelle bezieht sich auf die Frequenzeinstellung der AM-Trägerwelle.

### ⚫ **FSK-Rate einstellen**

Wenn die Modulationsquelle intern ist, kann die Bewegungsrate zwischen der Trägerwellenfrequenz und der Sprungfrequenz eingestellt werden. Nach dem Aktivieren der FSL-Funktion kann die FSK-Rate eingestellt werden, ist der einstellbare Umfang 2mHz bis 100kHz und ist die Standardrate 100Hz. Sie können sie durch den multifunktionalen Knopf und die Richtungstasten, oder durch das Drücken "Rate" ändern. Geben Sie die Nummer ein, und wählen Sie dann die entsprechende Einheit aus.

### ⚫ **Umfangsreiches Beispiel**

Lassen Sie zunächst das Instrument im Modus für Frequenzumtastung (FSK) laufen, stellen Sie dann eine interne Sinuswelle von 2kHz und 1Vpp als ein Trägerwellensignal ein, stellen Sie die Sprungfrequenz auf 800Hz ein, und lassen Sie dann die Trägerwellenfrequenz und die Sprungfrequenz mit einer Frequenz von 200Hz zwischen einander bewegen. Die einzelnen

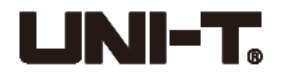

Schritte sind wie folgt:

1) Aktivieren Sie die Funktion für Frequenzumtastung (FSK)

Drücken Sie "Modus"  $\rightarrow$  "FSK", um die "FSK"-Funktion zu aktivieren.

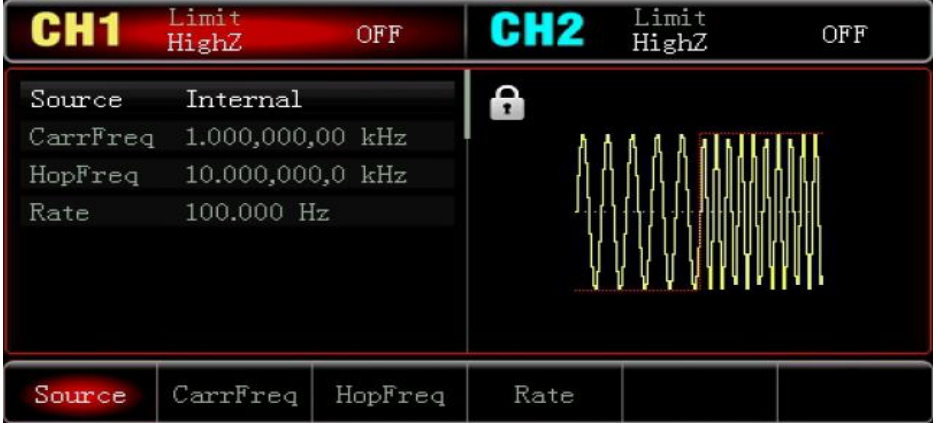

### 2) Sprungfrequenz einstellen

Drücken Sie nach dem Schritt 1) "Sprungfrequenz", geben Sie 800 über den Zahlenblock ein und wählen Sie die Parametereinheit "Hz" aus.

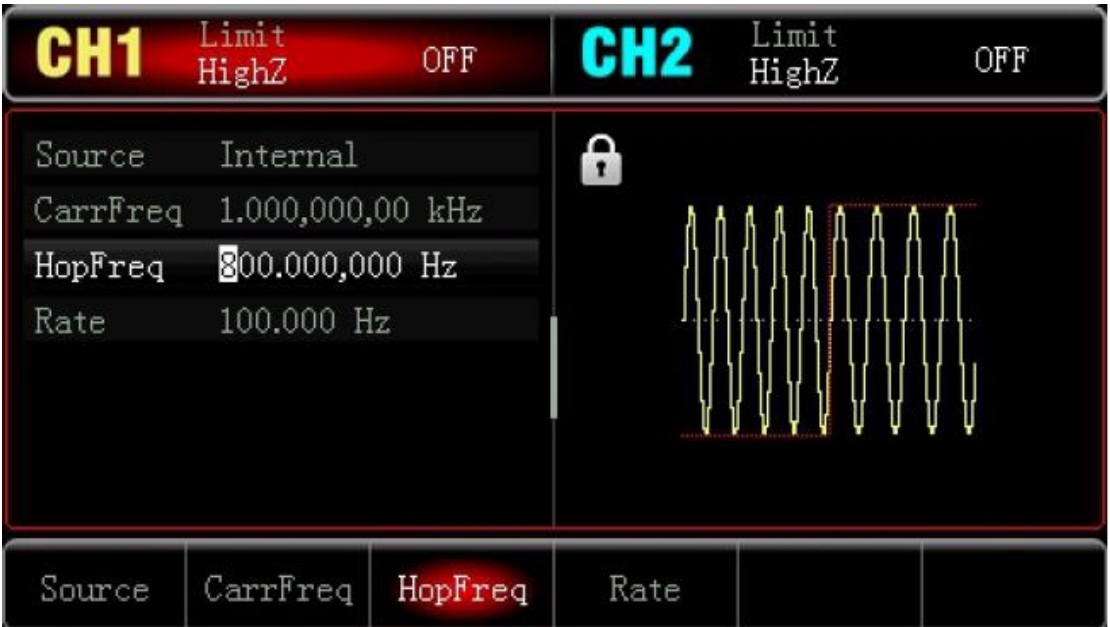

3) Modulationsrate einstellen

Drücken Sie "Rate", geben Sie 200 über den Zahlenblock ein und wählen Sie die Parametereinheit "Hz" aus.

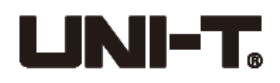

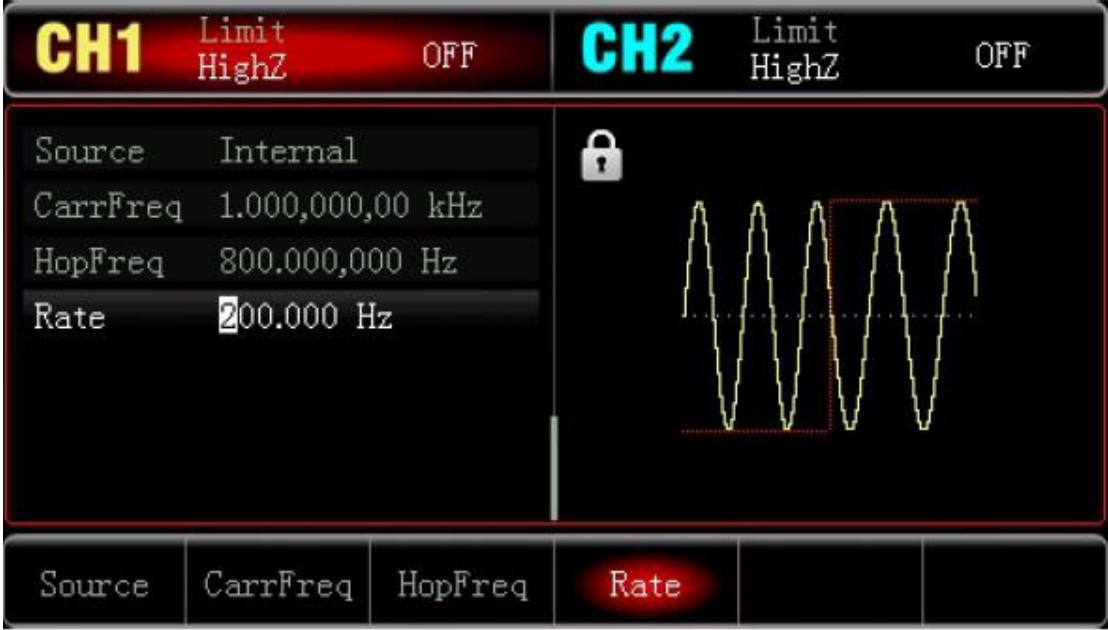

### 4) Trägerwellensignal einstellen

Drücken Sie "Welle" → "Sinus", um die Sinuswelle (Standard) als Trägerwellenform auszuwählen.

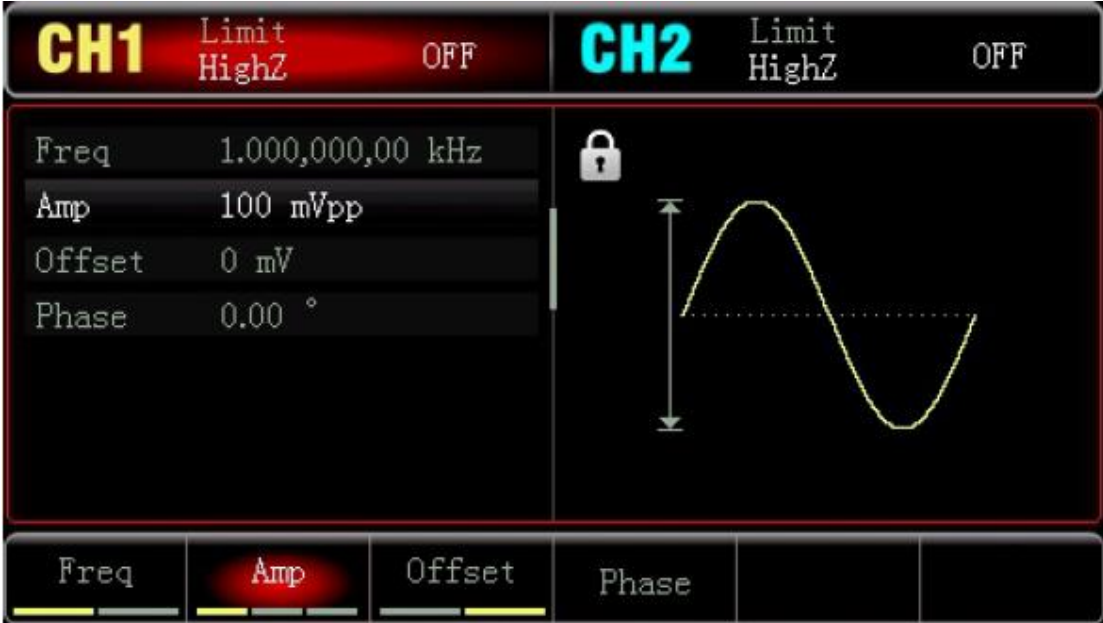

Drücken Sie "Frequenz", um die Frequenz einzustellen, geben Sie 2 über den Zahlenblock ein und wählen Sie die Parametereinheit "kHz" aus.

Drücken Sie "Amplitude", um die Amplitude einzustellen, geben Sie 1 über den Zahlenblock ein und wählen Sie die Parametereinheit "Vpp" aus.

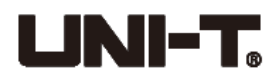

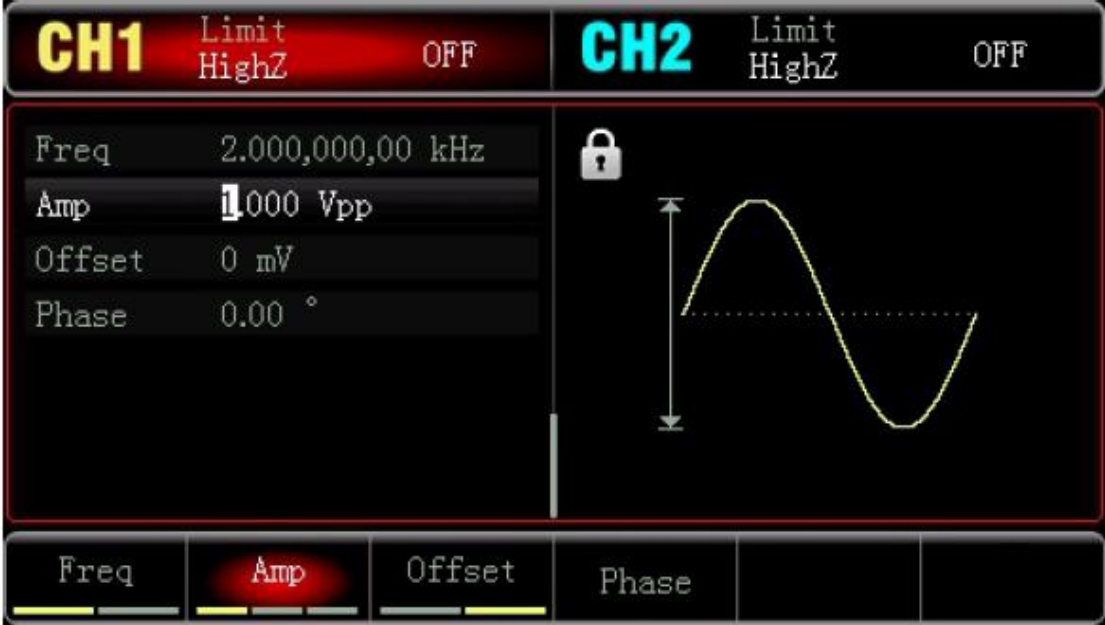

### 5) Kanalausgang aktivieren

Drücken Sie "CH1", um den Ausgang des Kanals 1 schnell zu aktivieren. Die Hintergrundbeleuchtung von CH1-Taste wird eingeschaltet.

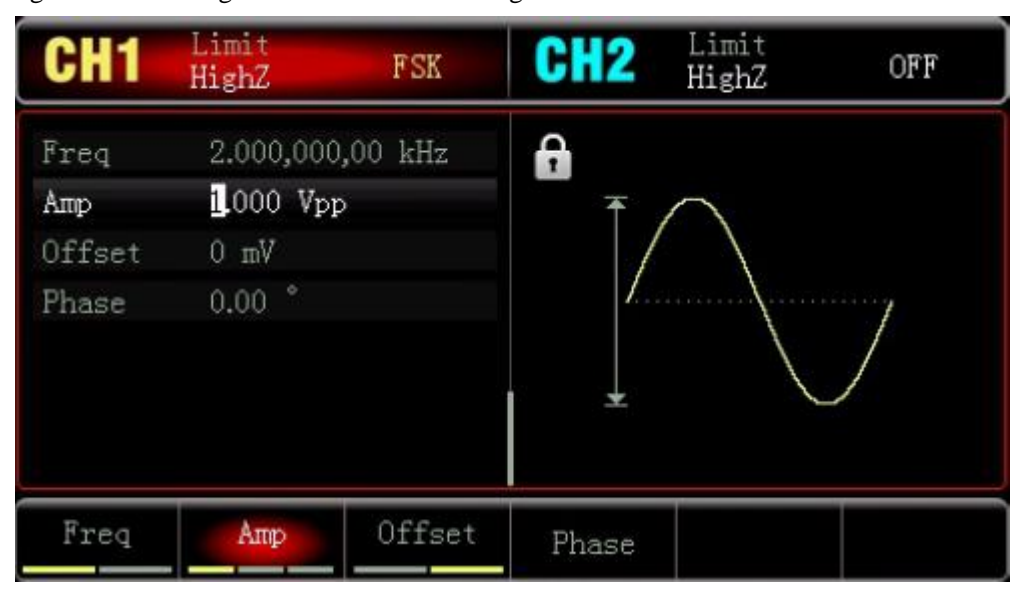

Die FSK-Modulationswellenform in Oszilloskop wird wie nachstehend dargestellt:

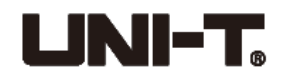

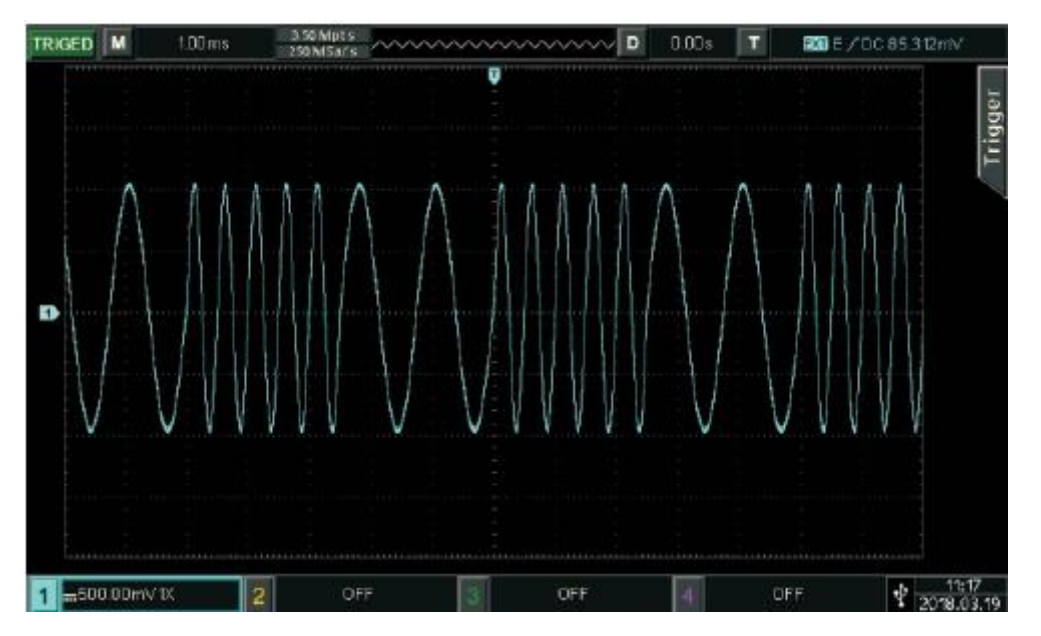

## <span id="page-37-0"></span>**4.2 Wellenform des Ausgangsfrequenzdurchlaufs**

Wenn der Modus für Frequenzdurchlauf in vorgesehener Zeit ausgewählt wird, kann das Gerät den Frequenzdurchlaufausgang für Sinuswelle, Quadratwelle, Rampenwelle und Arbitärwelle (ausschließlich DC) auf lineare oder logarithmische Weise erzeugen.

# <span id="page-37-1"></span>**4.2.1 Frequenzdurchlauf auswählen**

Frequenzdurchlauf starten

Drücken Sie "Modus"  $\rightarrow$  "Linear", um den Frequenzdurchlauf zu aktivieren, der Generator gibt mit der Stromeinstellung die Wellenform des Ausgangsfrequenzdurchlaufs aus. Die Einstellung von linearem Frequenzdurchlauf ist wie nachstehend dargestellt:

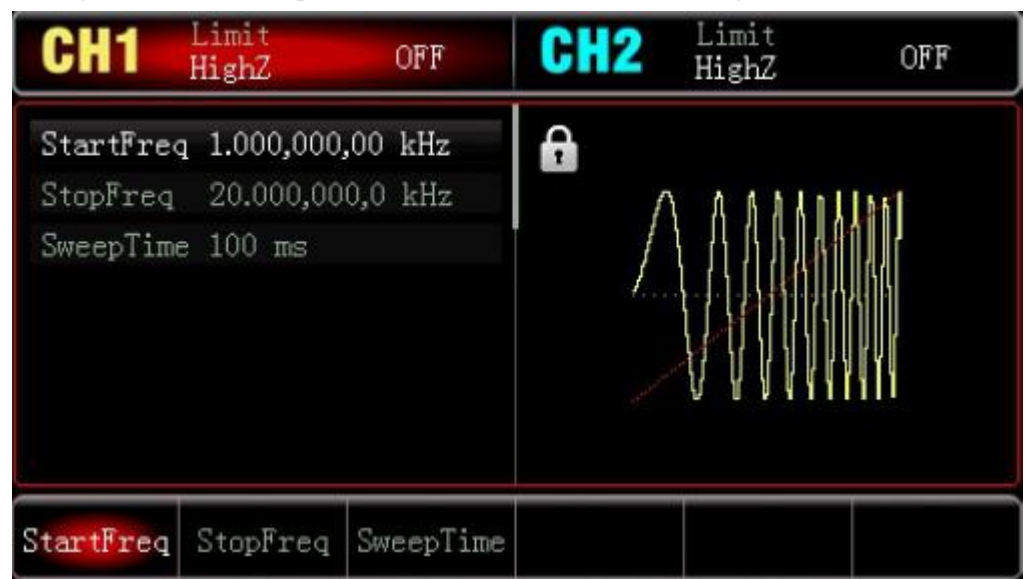

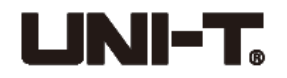

Wellenform des Frequenzdurchlaufs auswählen

Nach der Auswahl der Funktion für Frequenzdurchlauf drücken Sie "Welle", um die Trägerwellenform des Frequenzdurchlaufs auszuwählen, die Sinuswelle (Standard), Impulswelle, Rampenwelle oder Arbitärwelle sein kann.

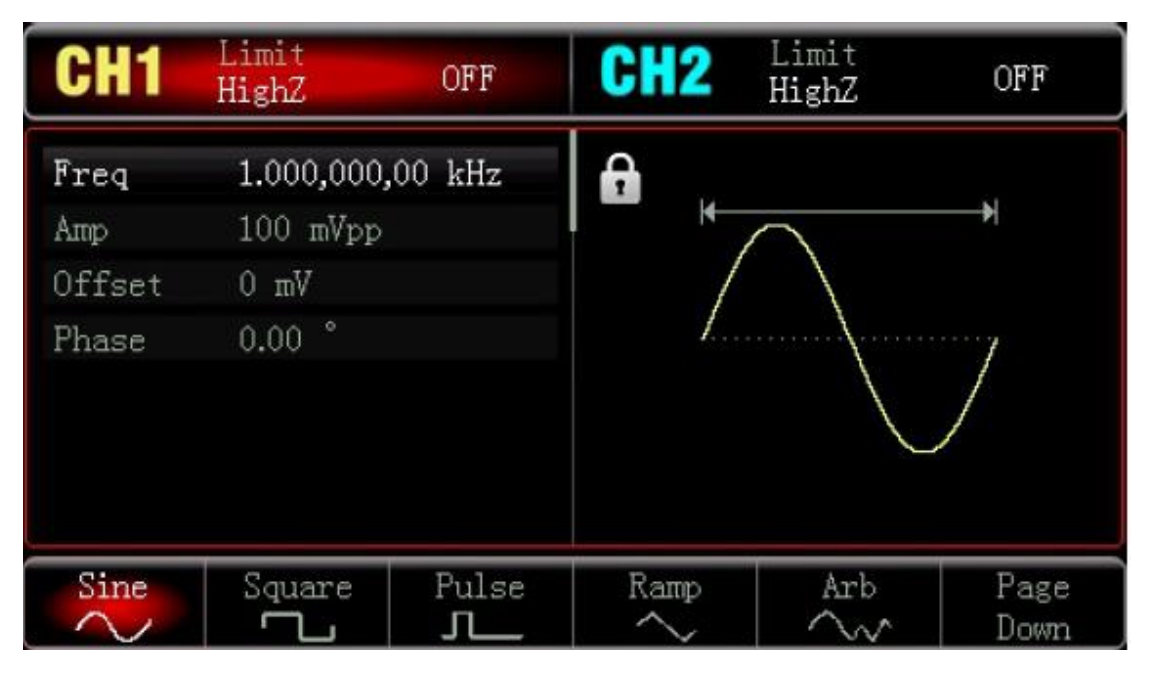

## <span id="page-38-0"></span>**4.2.2 Start- und Stoppfrequenz einstellen**

Start- und Stofffrequenz sind die Obergrenze und die Untergrenze vom Frequenzdurchlaufs. Der Generator für Funktionswellenform/Arbitärwellenform durchläuft immer von der Startfrequenz zur Stoppfrequenz, und dann kehrt er zur Startfrequenz zurück. Um die Start- oder

Stoppfrequenz einzustellen, drücken Sie bitte "Modus" - "Linear", verwenden Sie den multifunktionalen Knopf und die Richtungstasten, oder drücken Sie "Startfrequenz"/"Stoppfrequenz", geben Sie die Nummer ein und wählen Sie die entsprechende Einheit aus, um die Einstellung abzuschließen.

- ⚫ Wenn Startfrequenz < Stoppfrequenz ist, durchläuft der DDS-Wellenformgenerator von niedriger Frequenz zur hohen Frequenz.
- ⚫ Wenn Startfrequenz > Stoppfrequenz ist, durchläuft der DDS-Wellenformgenerator von hoher Frequenz zur niedrigen Frequenz.
- Wenn Startfrequenz = Stoppfrequenz ist, gibt der DDS-Wellenformgenerator feste Frequenz aus. Standardmäßig ist die Startfrequenz 1kHz und ist die Stoppfrequenz 20kHz. Jedoch variiert der Bereich der Startfrequenz und der Stoppfrequenz mit verschiedenen Frequenzdurchlaufwellenformen. Siehe die nachstehende Tabelle für den Frequenzbereich der Frequenzdurchlaufwelle:

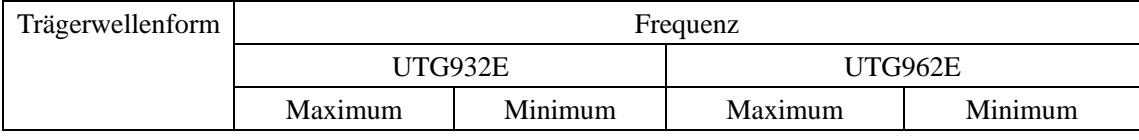

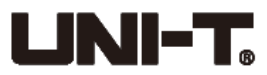

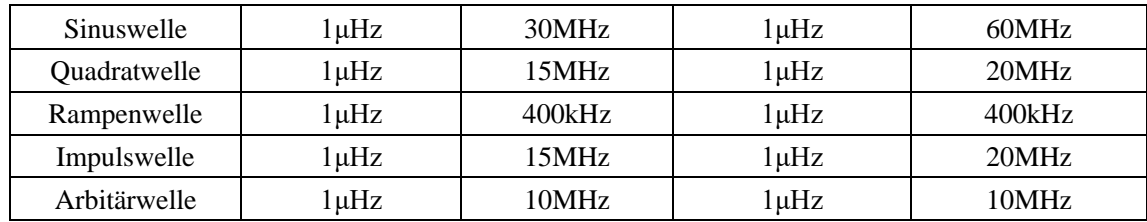

## <span id="page-39-0"></span>**4.2.3 Modus für Frequenzdurchlauf**

Drücken Sie "Modus"  $\rightarrow$  "Linear/Logarithmisch", um den linearen oder logarithmischen Weg auszuwählen, den der Generator verwendet, um die Ausgangsfrequenz zu ändern.

# <span id="page-39-1"></span>**4.2.4 Zeit des Frequenzdurchlaufs**

Die Zeit ab der Startfrequenz bis zur Stoppfrequenz einstellen, die standardmäßig 1 Sekunde ist und im Bereich von 1ms~500s steht. Um sie zu ändern, können Sie "Durchlaufzeit" auf der Einstellungsschnittstelle für Frequenzdurchlauf drücken, geben Sie die Nummer über den Zahlenblock ein und wählen Sie die entsprechende Einheit aus.

## <span id="page-39-2"></span>**4.2.5 Umfangsreiches Beispiel**

Aktivieren Sie den Modus für Frequenzdurchlauf, und stellen Sie dann ein Quadratwellensignal von Amplitude von 1Vpp und Tastverhältnis von 50% als Frequenzdurchlaufwelle ein. Der Modus für Frequenzdurchlauf ist linear. Stellen Sie die Startfrequenz auf 1kHz, und die Frequenzdurchlaufzeit auf 2ms ein. Die einzelnen Schritte sind wie folgt:

1) Aktivieren Sie die Funktion für Frequenzdurchlauf

Drücken Sie "Modus" → "Linear", um die Funktion für linearen Frequenzdurchlauf zu starten.

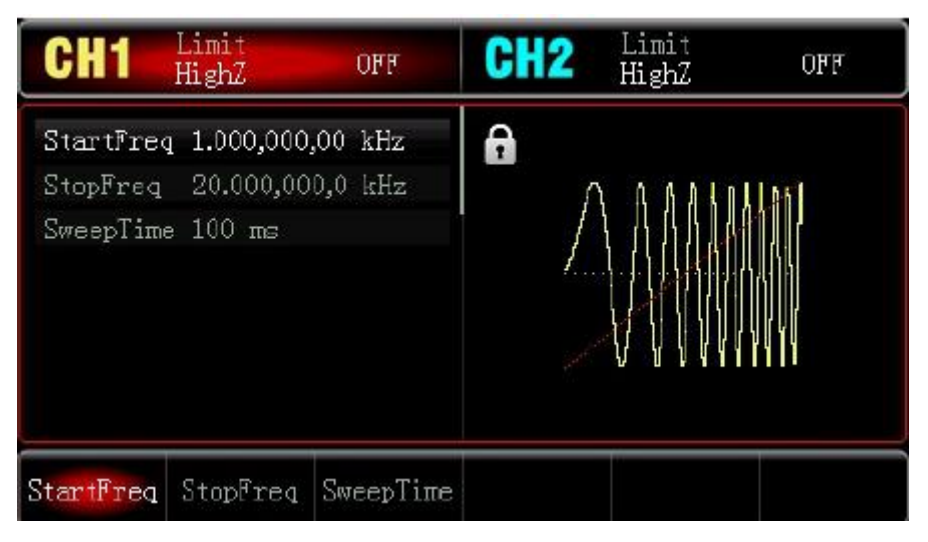

2) Wellenform von Frequenzdurchlauf auswählen

Drücken Sie "Welle", um die Wellenform von Frequenzdurchlauf auszuwählen, und drücken Sie

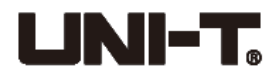

Limit Limit<br>**HighZ** CH2 CH1 OFF OFF HighZ  $\hat{\mathbf{r}}$ 1.000,000,00 kHz Freq k. Amp 100 mVpp Offset  $\rm{V\pi}$  O  $0.00$   $^{\circ}$ Phase Sine Square Pulse Ramp Page Arb ட Л  $\sim$ Down C

dann "Quadrat", um die Quadratwelle auszuwählen (Standard: Sinuswelle)

Drücken Sie "Amplitude", um Amplitude einzustellen, geben Sie 1 über den Zahlenblock ein, und wählen Sie die Parametereinheit "Vpp" aus.

Drücken Sie "Duty", um Tastverhältnis einzustellen, geben Sie 50 (Standard) über den Zahlenblock ein, und wählen Sie die Parametereinheit "%" aus.

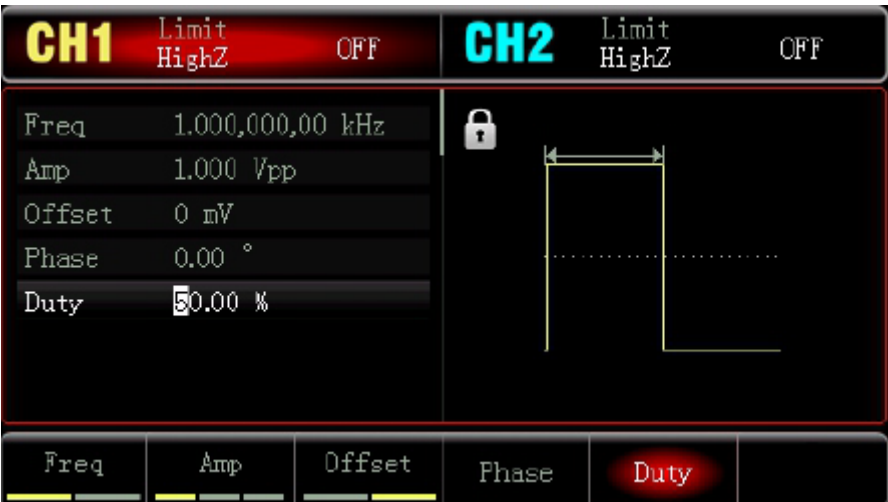

3) Start-/Stoppfrequenz und Frequenzdurchlaufzeit einstellen

Drücken Sie "Modus"  $\rightarrow$  "Linear", um den linearen Frequenzdurchlauf einzugeben:

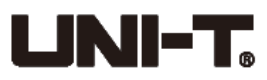

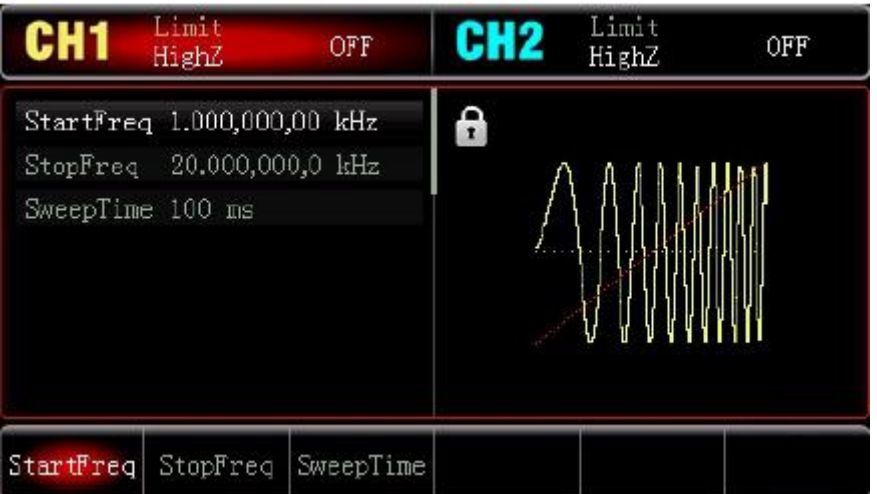

Drücken Sie "Startfrequenz" / "Stoppfrequenz", geben Sie 1 über den Zahlenblock ein, und wählen Sie die Parametereinheit "kHz" aus.

Die standardmäßige Startfrequenz ist 1 kHz.

Drücken Sie "Stoppfrequenz", geben Sie 50 über den Zahlenblock ein, und wählen Sie die Parametereinheit "kHz" aus.

Drücken Sie "Durchlaufzeit", geben Sie 2 über den Zahlenblock ein, und wählen Sie die Parametereinheit "ms" aus.

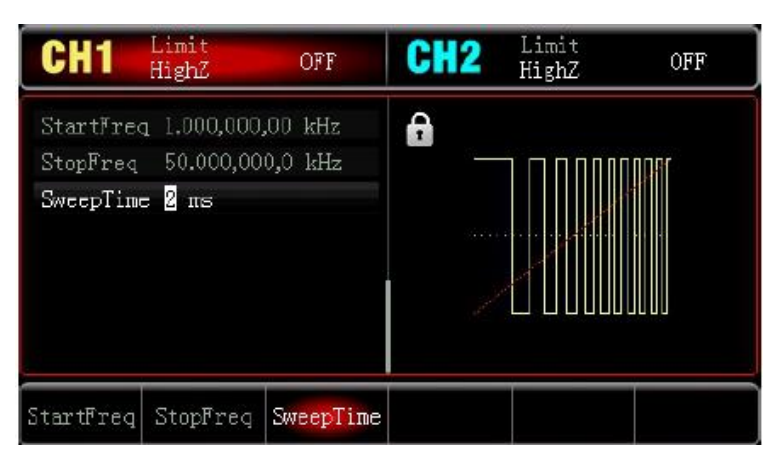

4) Kanalausgang aktivieren

Drücken Sie "CH1", um den Ausgang von Kanal 1 schnell zu aktivieren. Die Hintergrundbeleuchtung von CH1-Taste wird auch eingeschaltet.

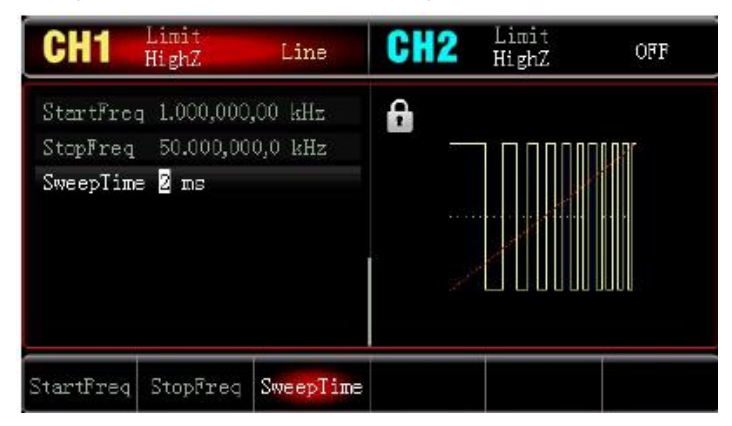

Die Wellenform von Frequenzdurchlauf in Oszilloskop wird wie nachstehend dargestellt:

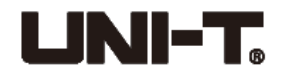

### <span id="page-42-0"></span>**4.3 Ausgang der Arbitärwelle**

UTG900 speichert 26 Typen von Arbitärwellenform (Siehe die Liste der integrierten Arbitärwelle).

### <span id="page-42-1"></span>**4.3.1 Funktion für Arbitärwelle aktivieren**

Drücken Sie "Welle"  $\rightarrow$  "Arbitär", um die Funktion für Arbitärwelle zu aktivieren. Der Generator gibt mit der Stromeinstellung Arbitärwellenform aus.

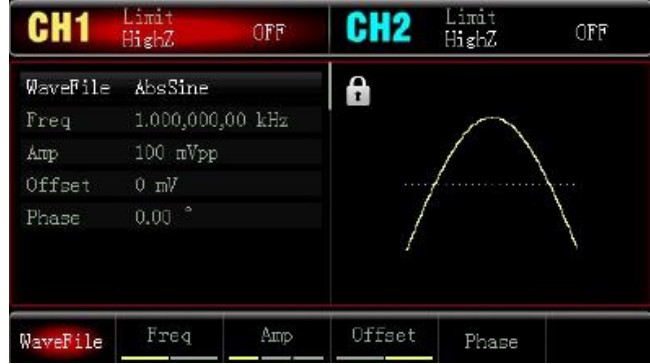

### <span id="page-42-2"></span>**4.3.2 Arbitärwelle auswählen**

UTG900 UTG900 ermöglicht Benutzern die Auswahl der integrierten Arbiträrwellenform. Bei der Funktion für Arbiträrwelle können die Benutzer die Arbitärwelle durch den multifunktionalen Knopf und die Richtungstasten oder durch das Drücken "Wellendatei" die gewünschten Arbitärwellenformen auswählen.

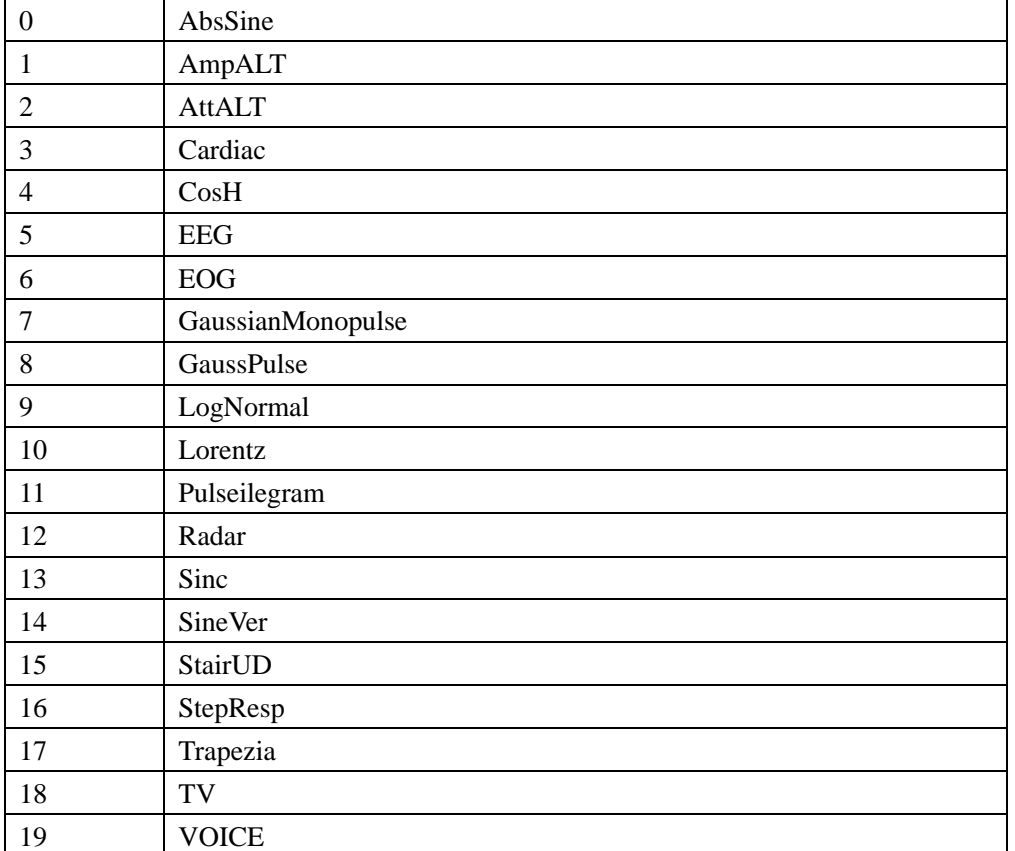

### **Liste der integrierten Arbitärwelle:**

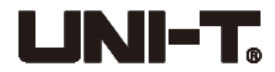

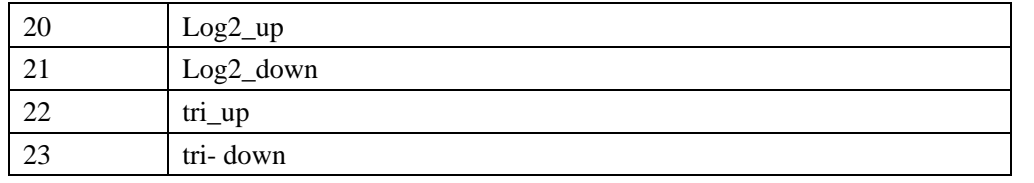

# <span id="page-43-0"></span>**Kapitel 5 Fehlerbehandlung**

Mögliche Fehler bei der Verwendung von UTG900 und Methoden zur Fehlerbehebung sind unter aufgeführt. Falls diese Fehler entstehen, bitte handeln Sie sie nach den entsprechenden Schritten. Falls sie nicht gehandelt werden können, bitte wenden Sie sich an Ihren Händler oder die lokale Geschäftsstelle von UNI-T. Bitte stellen Sie die Maschineninformation, die durch das Drücken

von "Dienstprogramm"  $\rightarrow$  "System"  $\rightarrow$  "Über" nacheinander überprüft werden kann.

#### **Keine Anzeige auf dem Bildschirm (Leerer Bildschirm)**

Falls der Signalgenerator nach dem Drücken des Netzschalters auf der Frontplatte noch nicht angezeigt wird,

1) überprüfen Sie, ob die Stromquelle gut angeschlossen ist.

2) überprüfen Sie, ob der Netzschalter auf der Rückplatte auf "I" gut angeschlossen ist.

3) Ob der Netzschalter auf der Frontplatte gut angeschlossen ist.

4) starten Sie das Instrument neu.

5) Falls das Produkt noch nicht normal verwendet werden kann, wenden Sie sich bitte an den Händler oder die lokale Geschäftsstelle

#### **Kein Wellenformausgang**

Ordnungsgemäß eingestellt, aber keine Wellenform ist ausgegeben

1) Überprüfen Sie, ob das BNC-Kabel oder die Kanalausgangsklemme richtig angeschlossen ist.

2) Überprüfen Sie, ob "CH1" oder "CH2" eingeschaltet ist.

3) Falls das Produkt nicht normal verwendet werden kann, wenden Sie sich bitte an den Händler oder die lokale Geschäftsstelle.

# <span id="page-43-1"></span>**Kapitel 6 Service und Unterstützung**

# <span id="page-43-2"></span>**6.1 Überblick über die Garantie**

UNI-T (Uni-Trend Technology (China) Limited) garantiert, dass das Produkt innerhalb 3 Jahre nach der Autorisierung des Händlers zur Lieferung frei von Material- und Verarbeitungsfehlern ist. Falls es wird nachgewiesen, dass das Produkt während der Garantiezeit mangelhaft ist, wird UNI-T es gemäß den Garantiebestimmungen reparieren und ersetzen.

Um eine Reparatur zu arrangieren oder eine gesamte Garantie beantragen, wenden Sie sich bitte an die nächstgelegene Verkaufs- oder Wartungsabteilung von UNI-T.

Mit Ausnahme der in diesem Überblick vorgegebenen Garantien oder der anderen anwendbaren Garantien gewährt UNI-T keine andere keine ausdrücklichen oder impliziten Garantien,

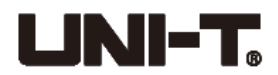

einschließlich, aber nicht gegrenzt auf implizite Garantien über die Handelbarkeit und die Anwendbarkeit des Produkts für besondere Zwecke. In jedem Fall trägt UNI-T für besondere, indirekte, zufällige oder spätere Schäden oder Verluste, die durch die Verwendung dieses Geräts verursacht werden, keine Haftung.

## <span id="page-44-0"></span>**6.2 Kontaktieren Sie uns**

Wenn Sie bei der Verwendung des Produkts etwaige Unannehmlichkeiten haben, wenden Sie sich unmittelbar an Uni-Trend Technology (China) Co., Limited (UNI-T, Inc.) in Festlandchina, montags bis freitags von 8:00 bis 17:30 Uhr, oder senden Sie uns eine E-Mail: infosh@uni-trend.com.cn.

Bitte wenden Sie sich außerhalb des chinesischen Festlandes unmittelbar an den lokalen Händler oder das Produktverkaufszentrum von UNI-T. Serviceunterstützung: Viele Produkte von UNI-T sind mit Plänen zur Verlängerung des Garantie- und Kalibrierzeitraums ausgestattet. Bitte wenden Sie sich an den lokalen Händler oder die Verkaufsabteilung von UNI-T.

Bitte besuchen Sie unsere Webseite für die Adressliste für Servicezentrums in unterschiedlichen Regionen.

Webseite: http://www.uni-trend.com

<span id="page-44-1"></span>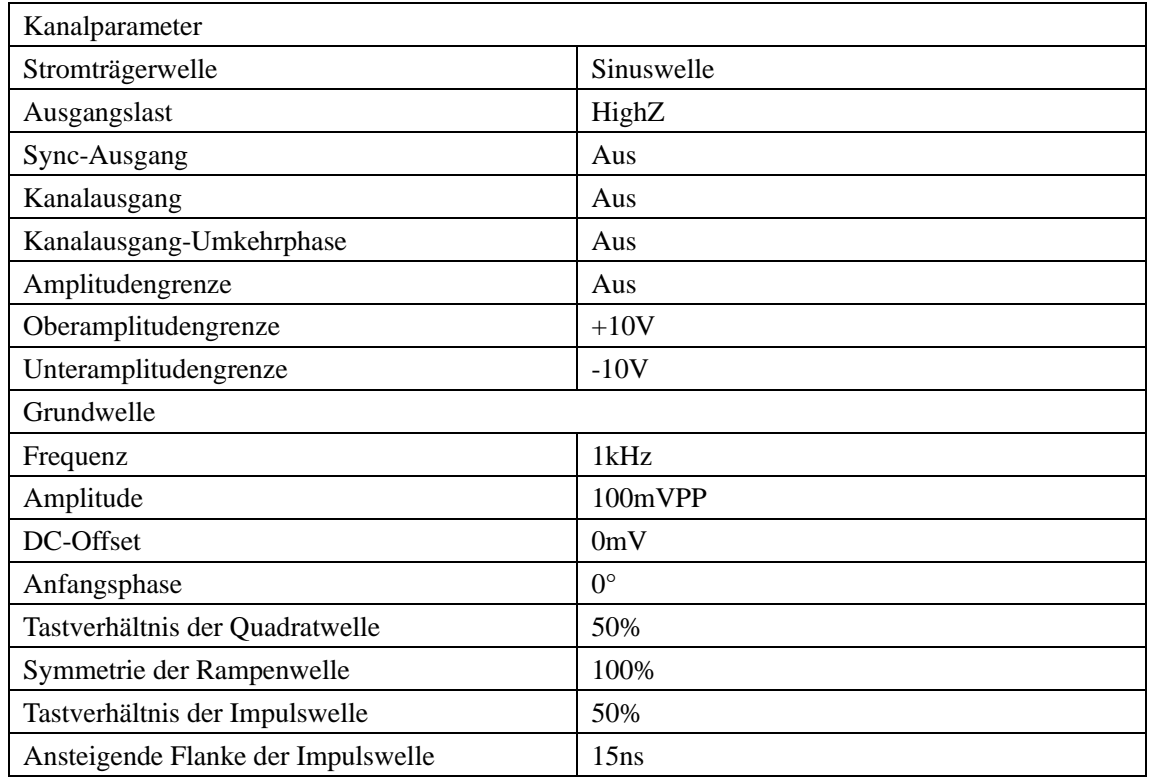

## **Anhang A: Status der Werkeinstellung**

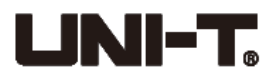

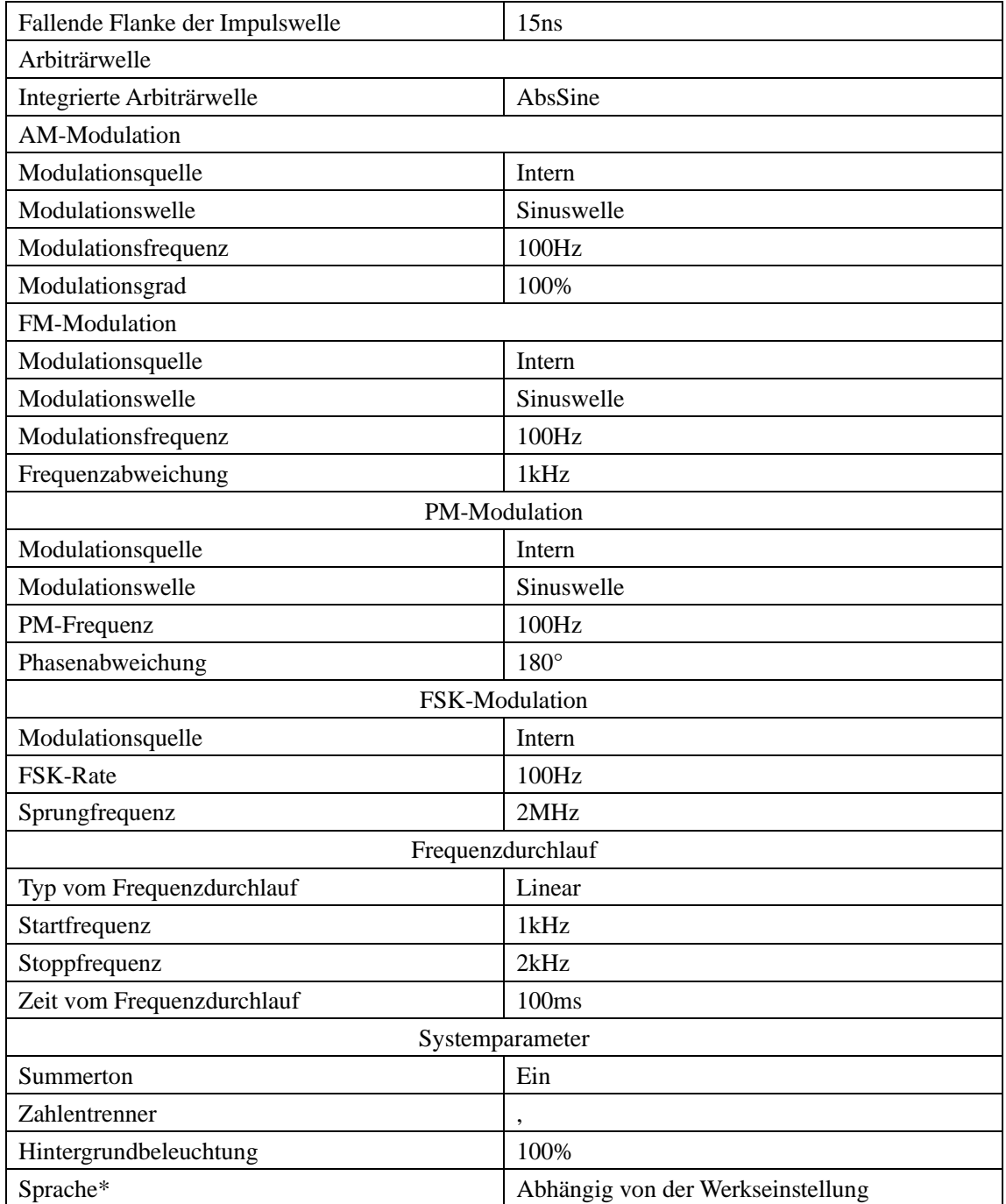

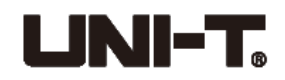

# <span id="page-46-0"></span>**Anhang B: Leitungsindex**

Soweit nicht anders angegeben wird, können alle technischen Indexspezifikationen garantiert werden, wenn die nachstehenden zwei Bedingungen erfüllt sind.

1. Der Signalgenerator steht im Kalibrierzyklus und wurde schon kalibriert.

2. Der Signalgenerator wurde für mehr als 30 Minuten innerhalb eines vorgegebenen Temperaturbereichs bedient (18°C~28°C).

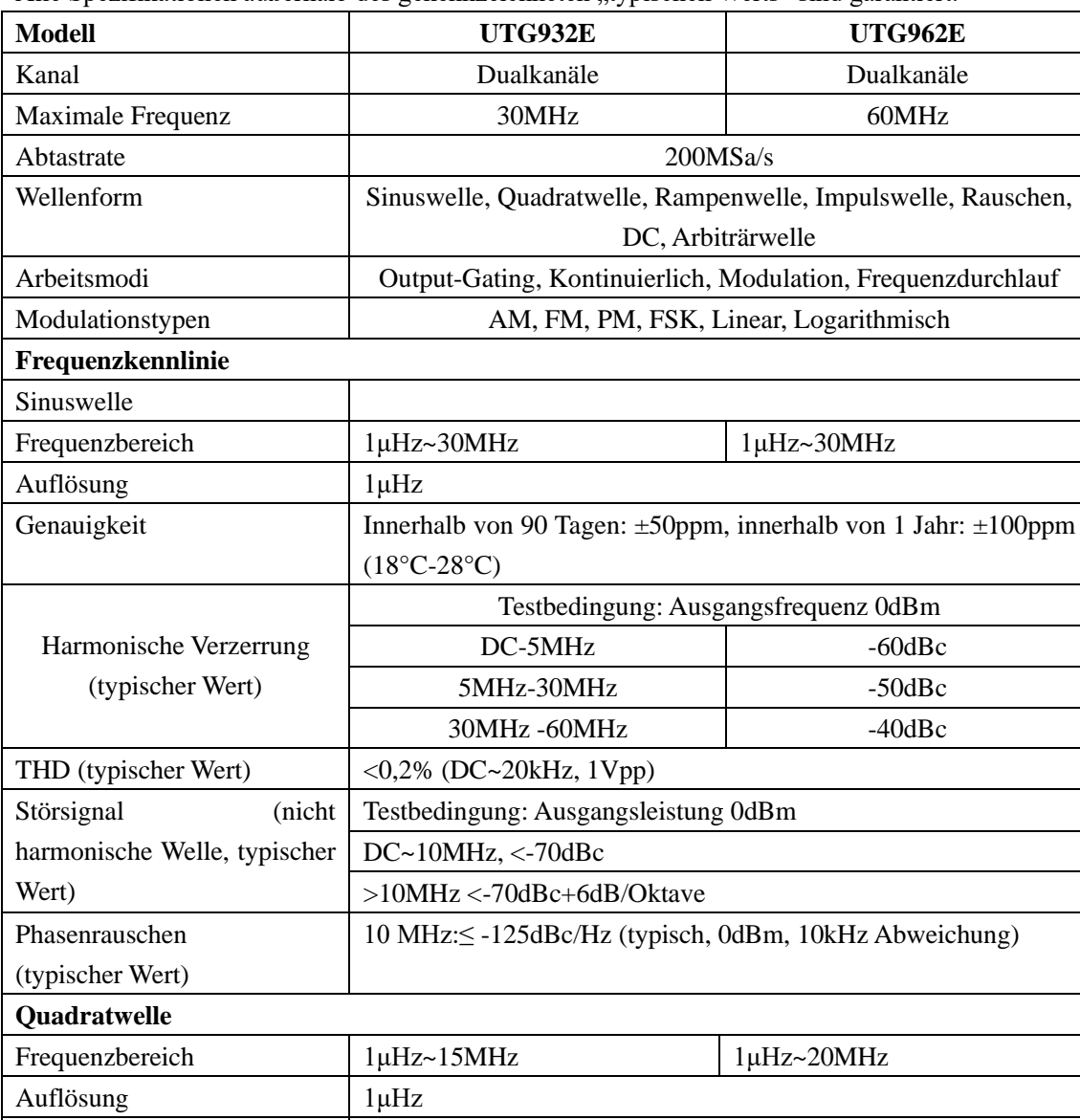

Anstiegs-/Abfallzeit <16ns (typischer Wert, 1kHz, 1Vpp)

 $<$ 2%

Tastverhältnis  $\Big| 0.01\%~99.99\%$  (Begrenzt durch Stromfrequenz)

1ns + 100ppm der Periode

Überschwingen (typischer

Wert)

Symmetrie

(50% Tastverhältnis)

Alle Spezifikationen außerhalb des gekennzeichneten "typischen Werts" sind garantiert.

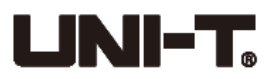

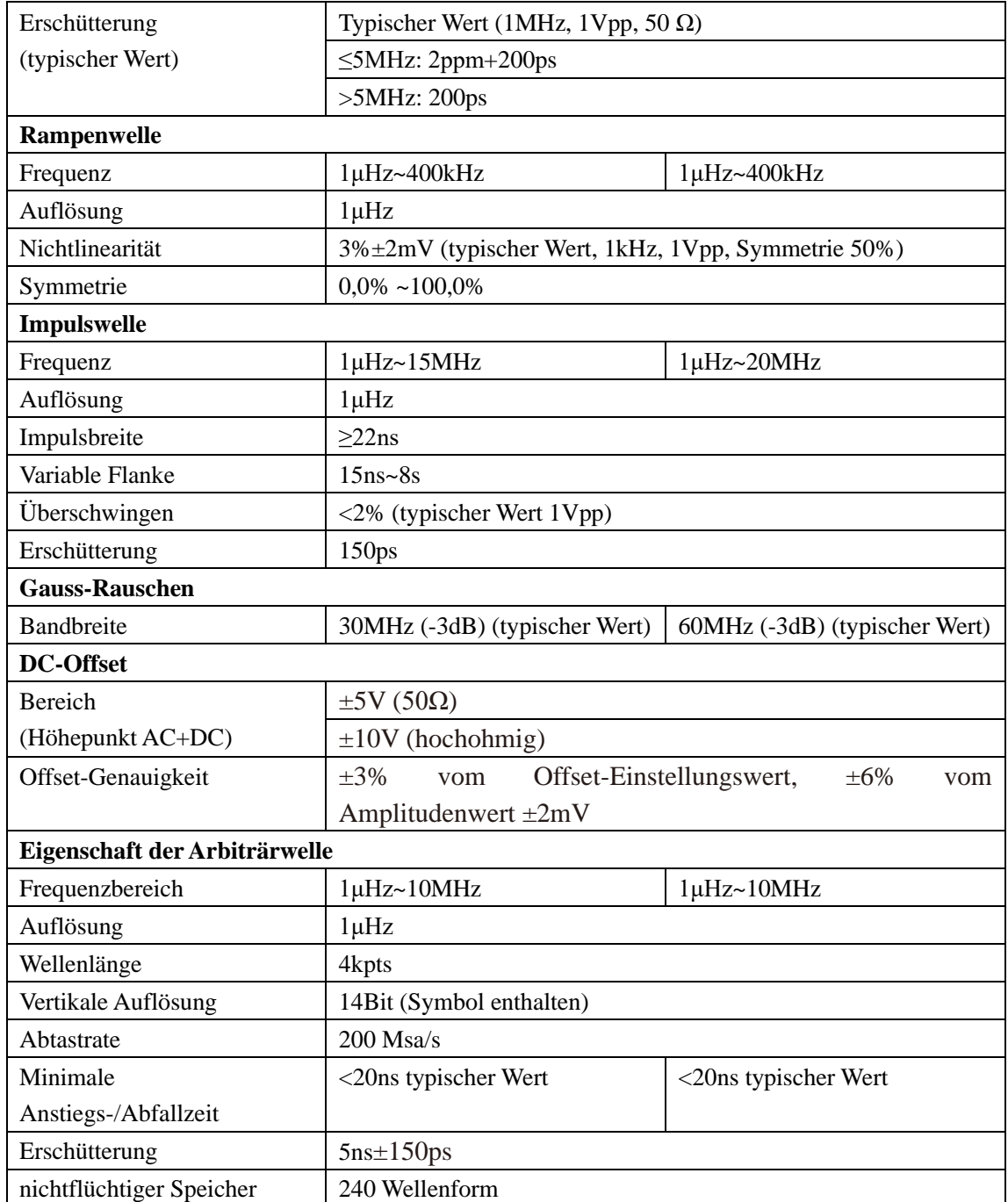

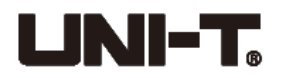

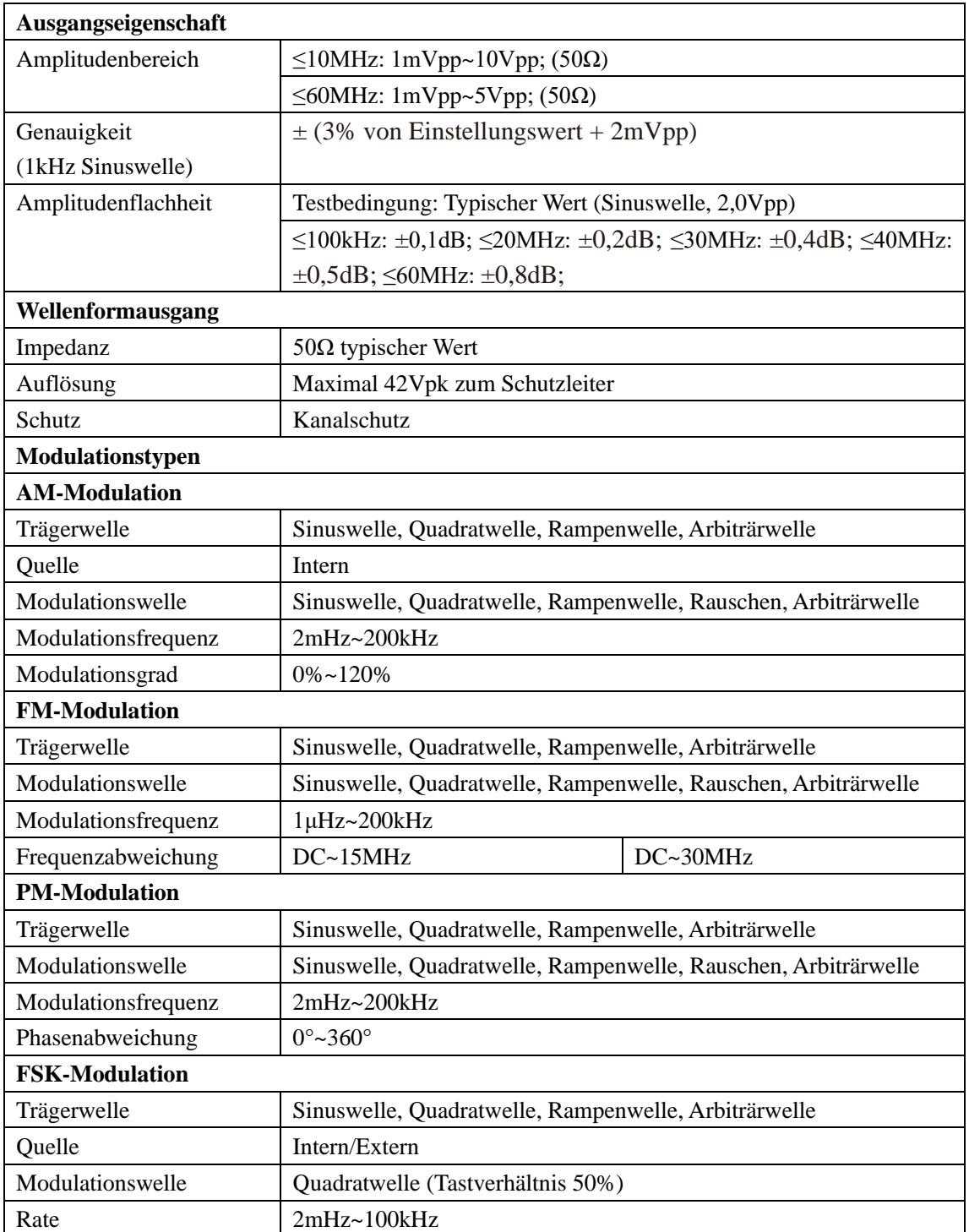

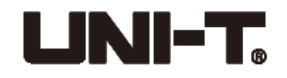

L,

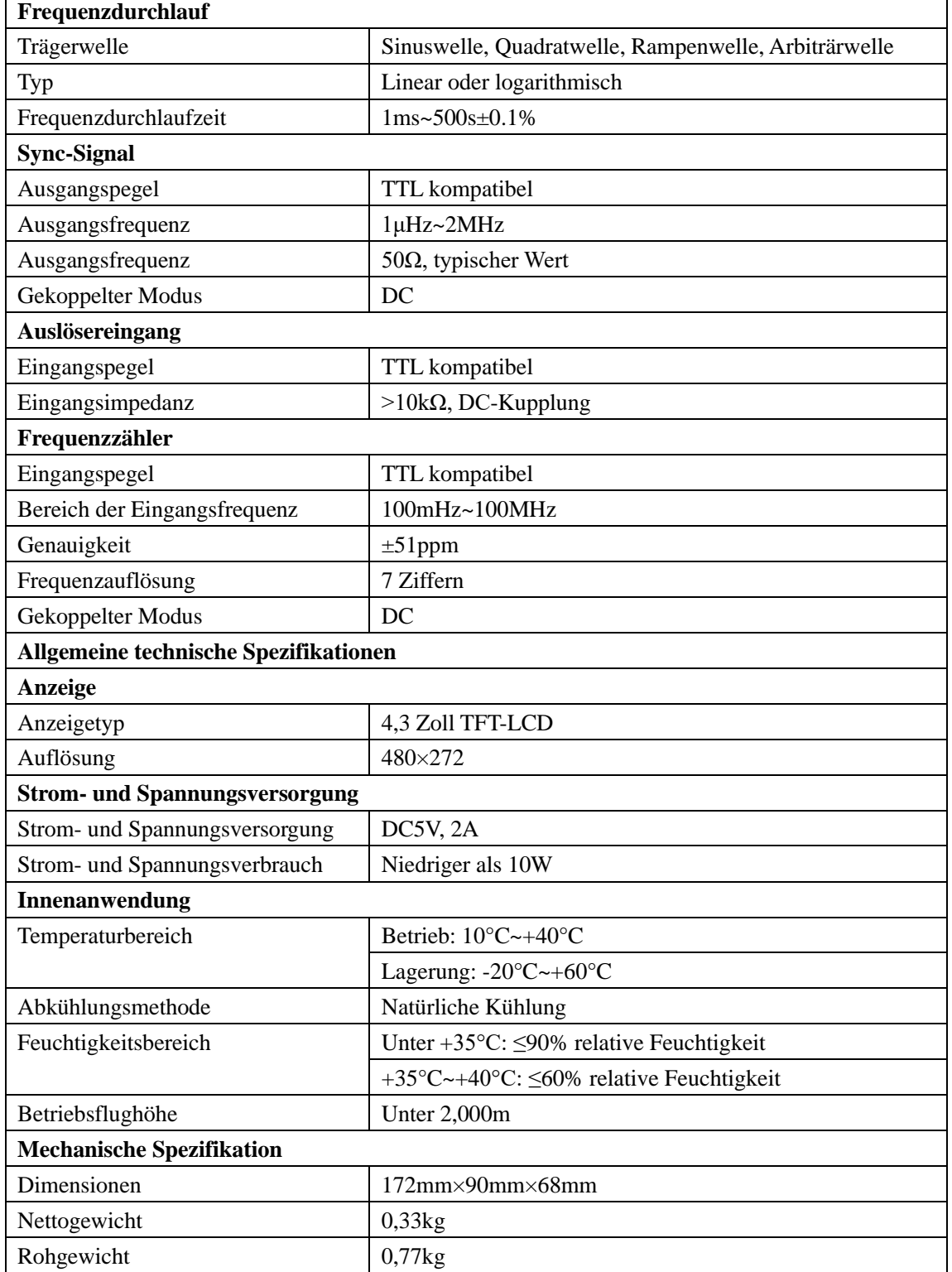

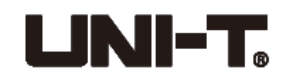

# <span id="page-50-0"></span>**Anhang C: Zubehörliste**

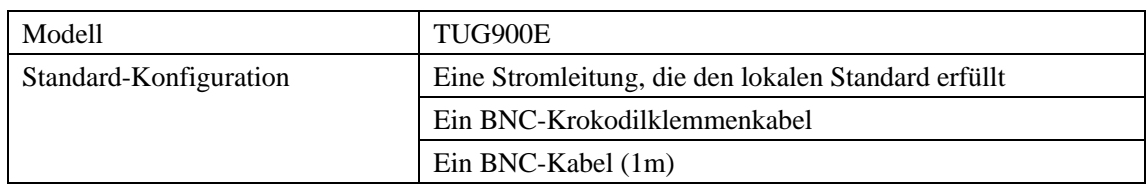

### **Netzadapter:**

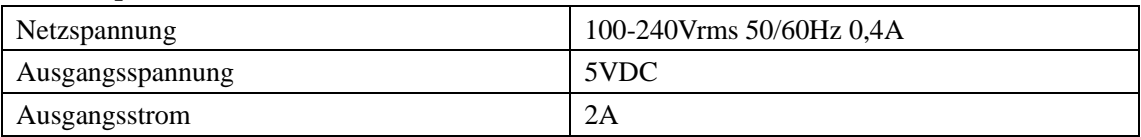

# <span id="page-50-1"></span>**Anhang D: Wartung und Reinigung**

#### **Allgemeine Wartung**

- ⚫ Bitte lagern oder stellen Sie das Instrument nicht an einen Ort, wo LCD dem direkten Sonnenlicht für eine längere Zeit aussetzt.
- Um die Beschädigung des Instruments oder der Verbindungsleitung zu vermeiden, stellen Sie es bitte nicht in Nebel, Flüssigkeiten oder Lösungsmittel.

#### **Reinigung**

- ⚫ Bitte reinigen Sie das Instrument angesichts der Verwendung häufig.
- ⚫ Schalten Sie zunächst die Netz aus, reinigen Sie das Instrumentengehäuse mit einem feuchten Tuch oder mit mildem Reinigungsmittel (Verwenden Sie keine chemischen Reinigungsmittel, die starke Substanzen enthalten).
- ⚫ Bitte kratzen Sie bei der Reinigung den LCD-Bildschirm nicht.
- ⚫ Bitte schützen Sie das Instrument vor ätzenden Flüssigkeiten, um seine Beschädigungen zu vermeiden.

**Warnung:** Bitte stellen Sie sicher, dass das Instrument vollständig trocken ist, bevor es eingeschaltet wird, um elektrische Kurzschlüsse oder Personenverletzungen zu vermeiden.

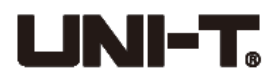

# $UNI-T$ UNI-TREND TECHNOLOGY (CHINA) CO., LTD.

No.6, Gong Ye Bei 1st Road, Songshan Lake National High-Tech Industrial Development Zone, Dongguan City, Guangdong Province, China Tel.: (86-769) 8572 3888 www.uni-trend.com

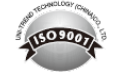